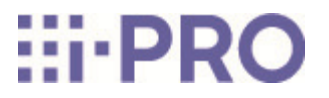

# Web-Guide

# WV-S85702-F3L/ WV-S85402-V2L/ WV-U85402-V2L

# Inhalt

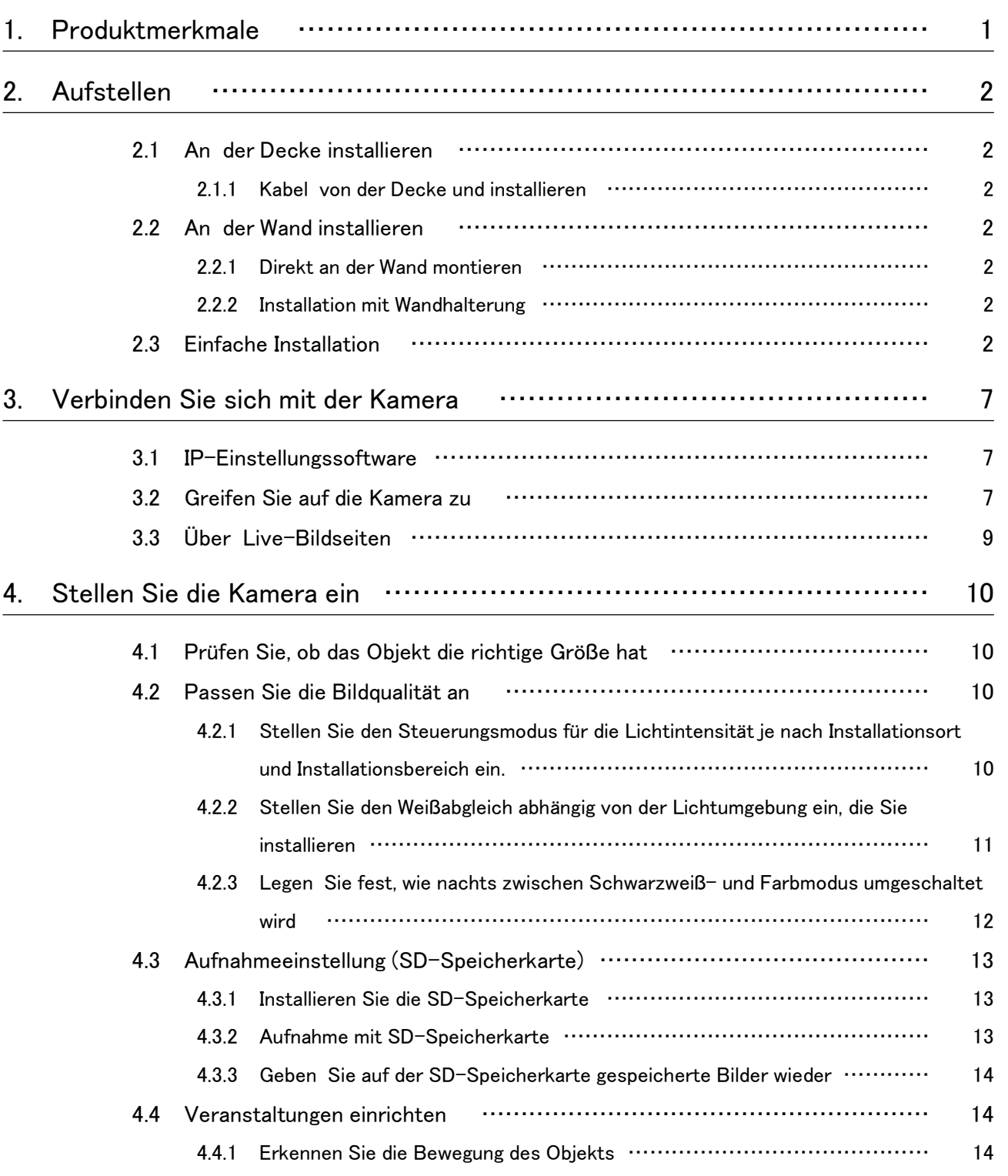

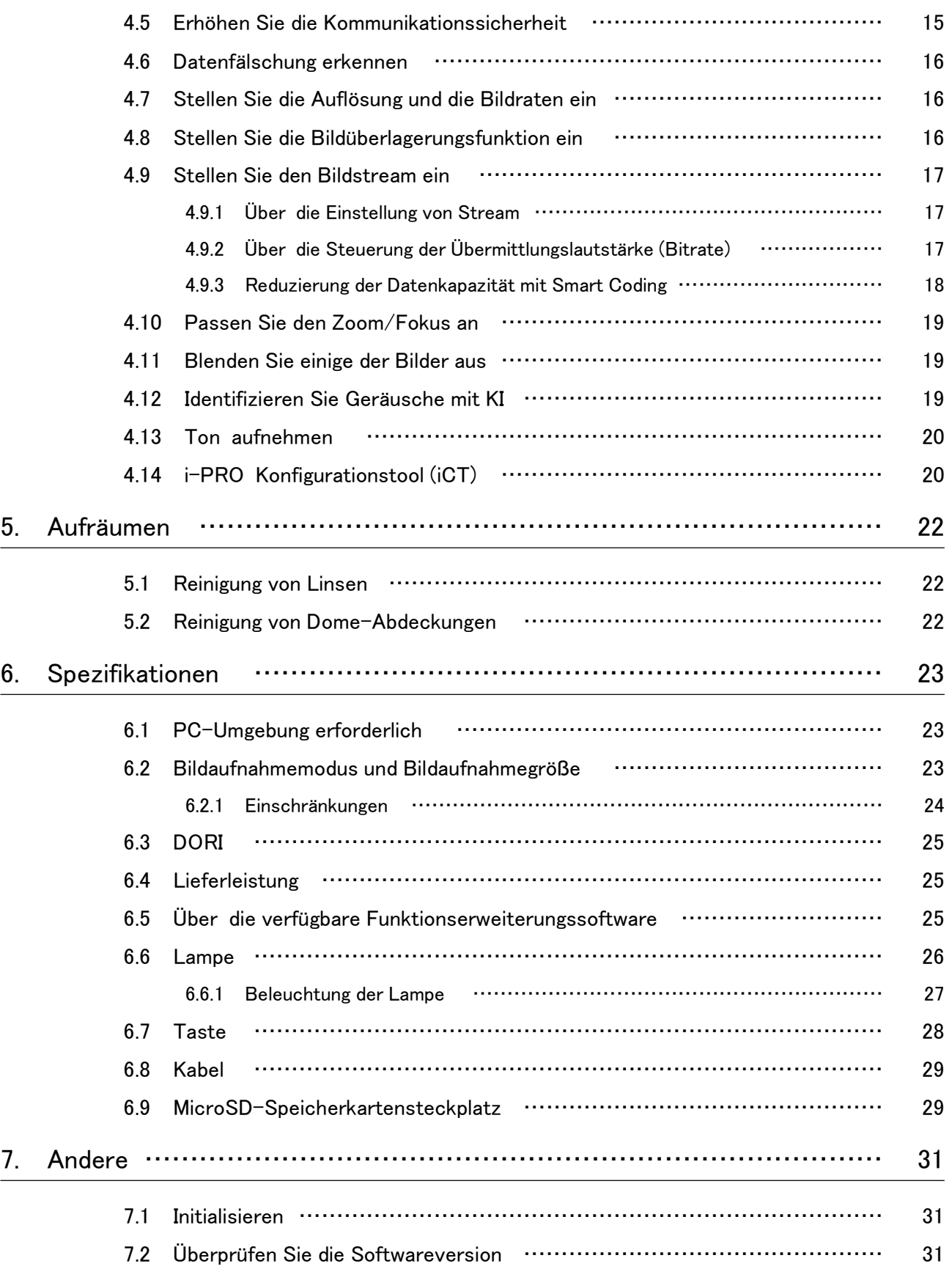

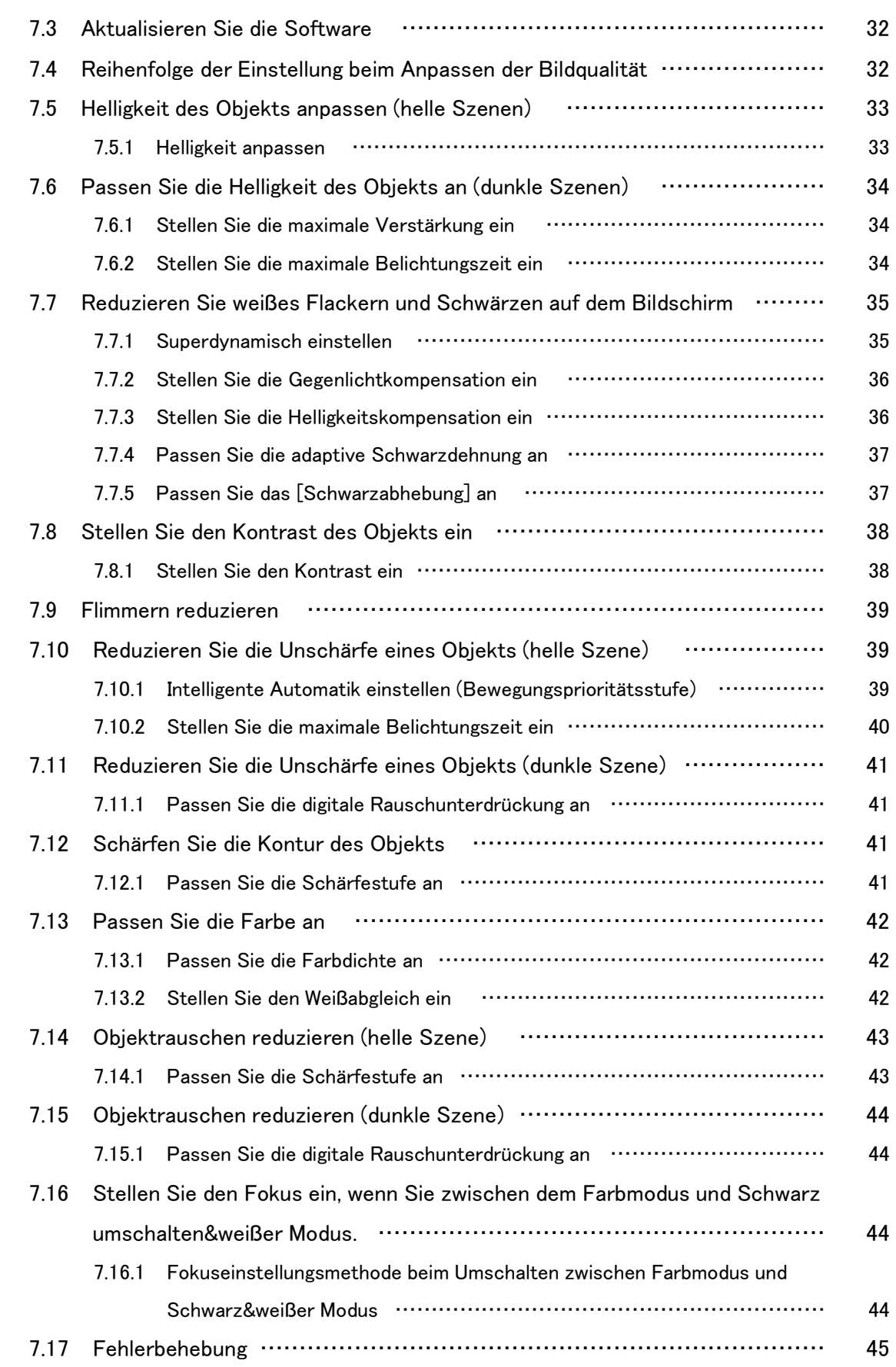

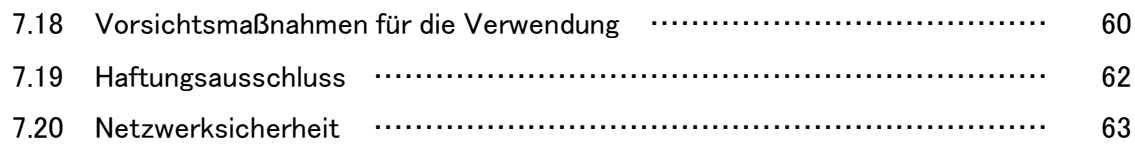

# 1. Produktmerkmale

<span id="page-5-0"></span>Dieses Gerät ist eine Dome-Überwachungskamera, die im Freien verwendet wird.

- ・ Es können zwei Kameraeinheiten installiert werden, die unabhängig voneinander ausgerichtet werden können, und zwei können gleichzeitig aufgenommen werden.
- ・ Die KI-Funktion entlastet das gesamte System, indem Objekte (Personen/Fahrzeuge) identifiziert und Bilder analysiert werden.<WV-S85702-F3L><WV-S85402-V2L>
- ・ Sie können bis zu vier KI-Apps installieren.<WV-S85702-F3L><WV-S85402-V2L>
- ・ FIPS 140-2 Level 3 ist mit einem sicheren Chip (Secure Element) ausgestattet, der ein hohes Maß an Cybersicherheit erreicht.

FIPS (Federal Information Processing Standards) ist ein Standard und eine Richtlinie, die von der US Federal Information and Technology Agency (NIST) für US-Bundescomputersysteme herausgegeben wurde.

# 2. Aufstellen

<span id="page-6-0"></span>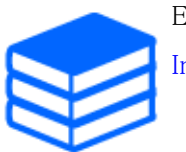

Einzelheiten zur Installation entnehmen Sie bitte der folgenden Anleitung. [Installationsanleitung](https://i-pro.com/global/en/media/documentation_file/36436)

# <span id="page-6-1"></span>2.1 An der Decke installieren

#### <span id="page-6-2"></span>2.1.1 Kabel von der Decke und installieren

Die URL des Films lautet wie folgt. <https://youtu.be/4OwG9iXxP74>

# <span id="page-6-3"></span>2.2 An der Wand installieren

#### <span id="page-6-4"></span>2.2.1 Direkt an der Wand montieren

Die URL des Films lautet wie folgt. <https://youtu.be/92kW2woGVKw>

#### <span id="page-6-5"></span>2.2.2 Installation mit Wandhalterung

Die URL des Films lautet wie folgt. <https://youtu.be/OPxhDu9mr4Y>

# <span id="page-6-6"></span>2.3 Einfache Installation

Dieser Abschnitt beschreibt die Einstellungen, die die Anpassung des Blickwinkels bei der

Installation der Kamera unterstützen.

- ➣ Konfigurationsfenster für Live-Bildseiten>[Detaileinstellungen]>[Kamera-Detaileinstellungen]>[Anzeige]>Erweitertes Menü>[Schnell-Setup]>>Klicken Sie auf [Einfache Installation], um die Seite für die einfache Installation anzuzeigen.
- 1. Wählen Sie die Installationsmethode aus den vier angezeigten Mustern aus. Das Anzeigelayout, die Kameraanzeigeposition und die Bilddrehung werden gemäß der ausgewählten Installationsmethode automatisch wie in der folgenden Tabelle gezeigt eingestellt.

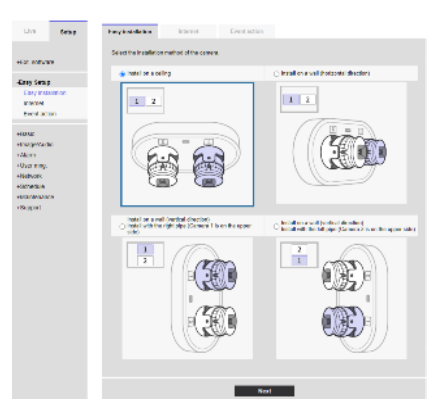

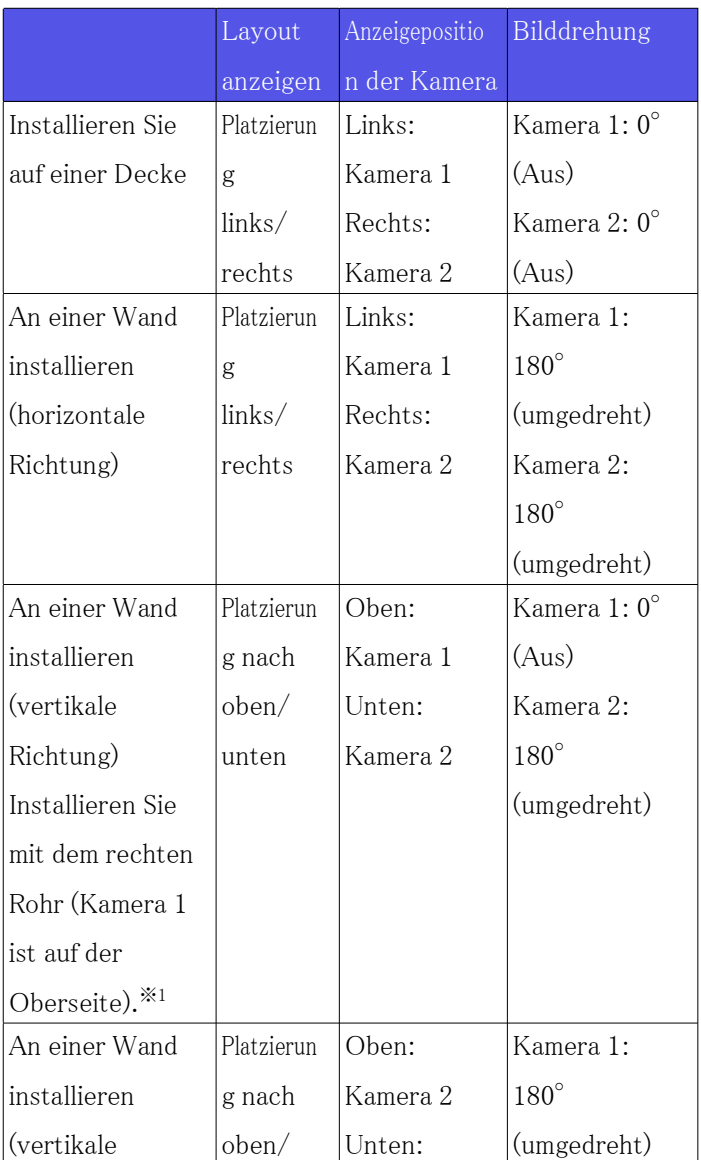

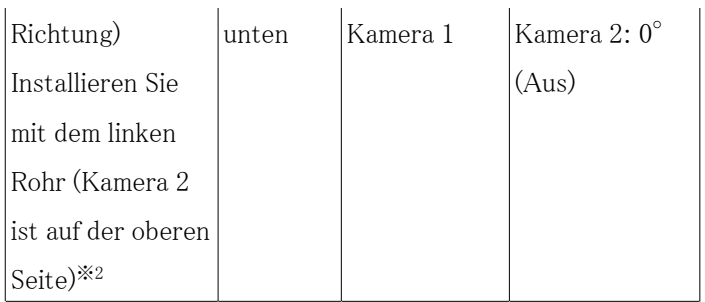

 \*1 Bei Installation an einer Wand (horizontale Richtung) bewegen Sie die Kamera wie in der Abbildung unten gezeigt, bevor Sie die Ausrichtung der Kamera anpassen.

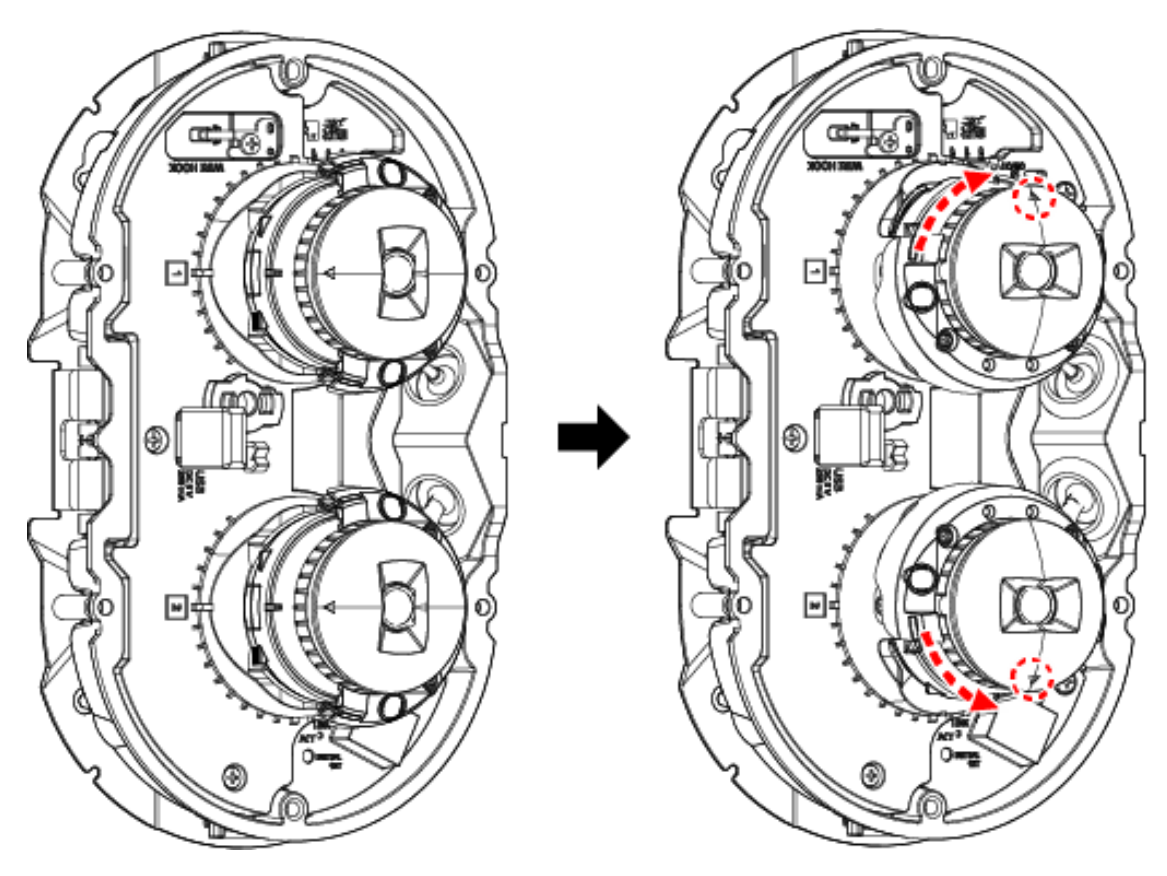

 \*2 Bei Installation an einer Wand (vertikale Richtung) bewegen Sie die Kamera wie in der Abbildung unten gezeigt, bevor Sie die Ausrichtung der Kamera anpassen.

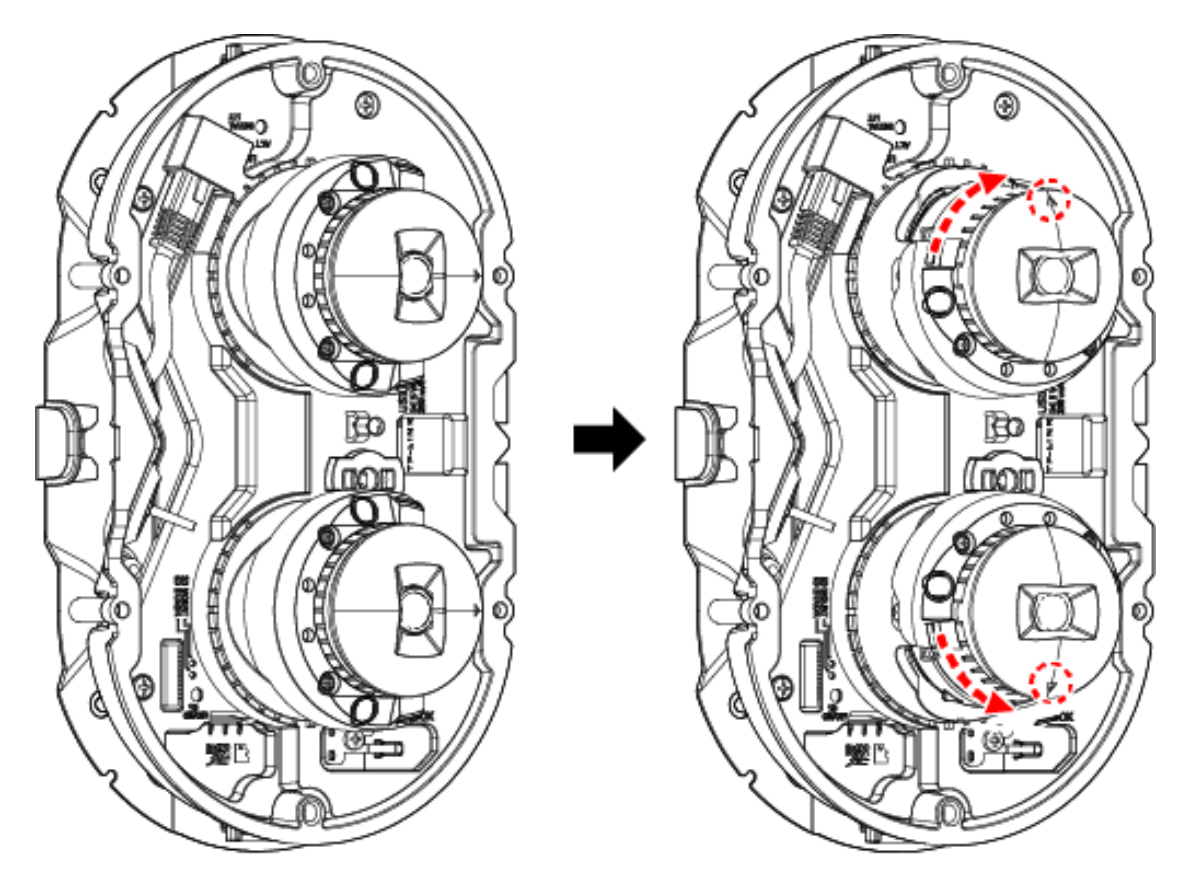

- 1. Passen Sie die Richtung jeder Kamera manuell an, während Sie den Bildschirm überprüfen.
- 2. Passen Sie den Blickwinkel mit der Zoom-Taste an.<WV-S85402-V2L><WV-U85402-V2L>

Wenn das Display-Layout auf links/rechts eingestellt ist

Wenn das Display-Layout nach oben/unten eingestellt ist

#### 2. Aufstellen 2.3 Einfache Installation

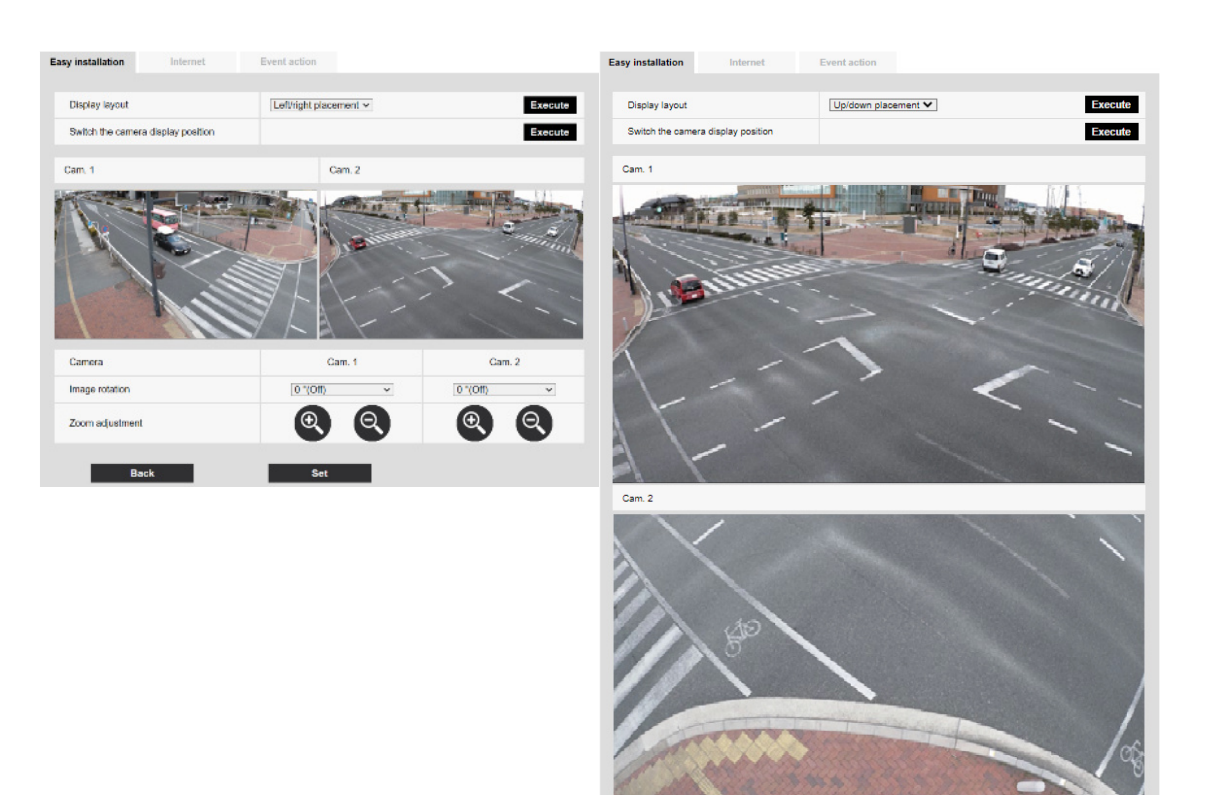

Camera

Image rotation

Zoom adjustment

Back

Cam. 1<br> $\frac{1}{\sqrt{10^{-6} (OH)}}$ 

 $\overline{\phantom{a}}$  Set

 $QQ$ 

 $\overline{\phantom{0}}$ 

Cam. 2

 $Q$ 

 $\overline{\mathbf{v}}$ 

 $0°(Off)$ 

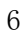

# 3. Verbinden Sie sich mit der Kamera

### <span id="page-11-1"></span><span id="page-11-0"></span>3.1 IP-Einstellungssoftware

Kameras oder Rekorder im selben Netzwerk können automatisch erkannt und im Netzwerk eingerichtet werden.

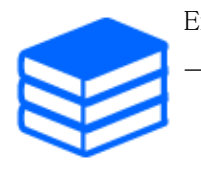

Einzelheiten zur IP-Einstellungssoftware finden Sie im Folgenden. [→Klicken Sie hier, um weitere Informationen zur IP-Einstellungssoftware zu erhalten](https://i-pro.com/global/en/surveillance/training-support/support/technical-information)

# <span id="page-11-2"></span>3.2 Greifen Sie auf die Kamera zu

- 1. Starten Sie eine IP-Einstellungssoftware
	- ・ Die Modellnummer und die MAC-Adresse der erkannten Kamera werden angezeigt.
	- ・ Die Standardeinstellung für [Netzwerkeinstellungen] ist [DHCP].

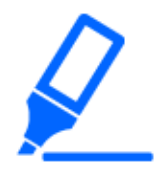

・Wenn Sie keine IP-Adresse vom DHCP-Server beziehen können, stellen Sie die IP-Adresse auf 192.168.0.10 ein.

- 2. Doppelklicken Sie auf die IP-Adresse der Kamera
	- ・ Der Browser wird gestartet und der Administratorregistrierungsbildschirm wird angezeigt.
	- ・ Doppelklicken Sie auf die IP-Adresse. Eine Administratorregistrierung ist erforderlich.

#### 3. Verbinden Sie sich mit der Kamera

3.2 Greifen Sie auf die Kamera zu

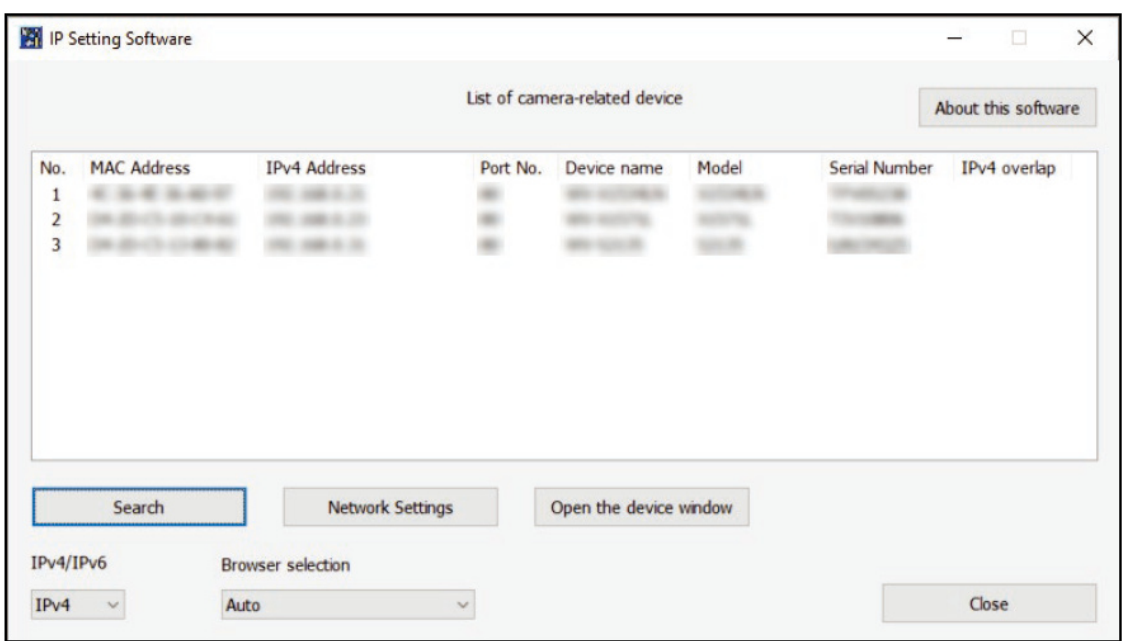

- 3. Geben Sie den Benutzernamen und das Kennwort des Administrators ein ・ Der Bildschirm zur Einstellung von Sprache und Datum/Uhrzeit wird angezeigt.
- 4. Stellen Sie die Sprache, das Datum und die Uhrzeit sowie den Bildschirm ein ・ Sie können Sprache, Datum und Uhrzeit einstellen und die Hintergrundfarbe des
	- Bildschirms sowie das Layout des Bedienfelds ändern.
- 5. Klicken Sie auf [Einst.]
	- ・ Live-Bildseiten werden angezeigt.

# <span id="page-13-0"></span>3.3 Über Live-Bildseiten

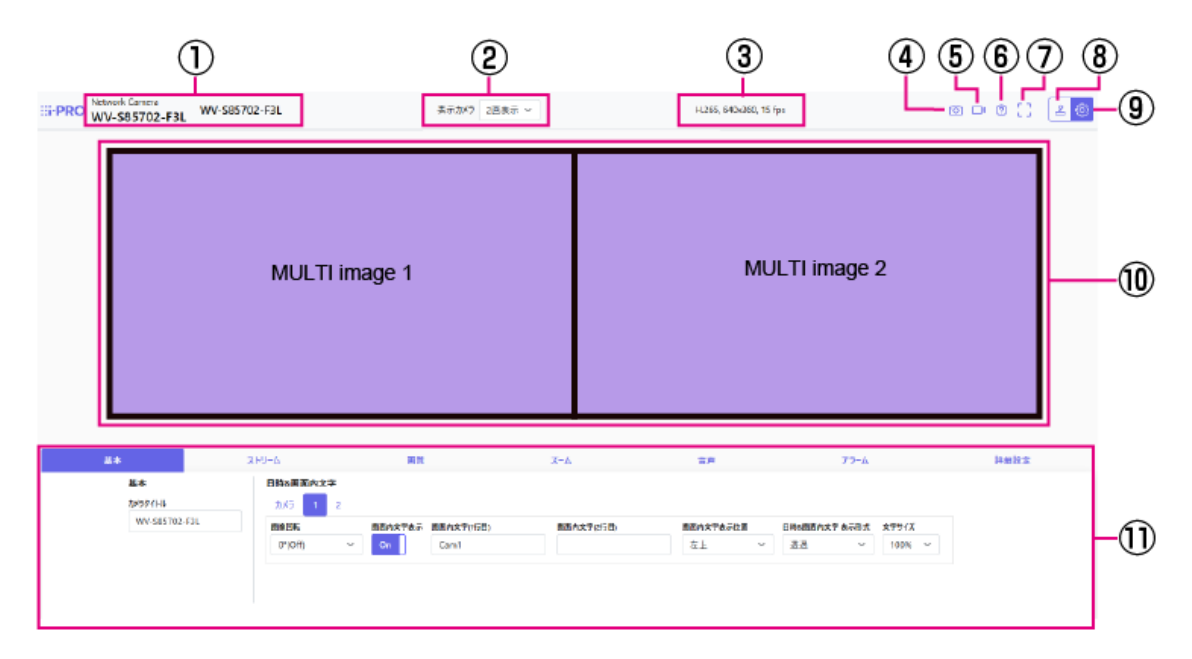

- ① Kameratitel
- ② [Anzuzeigende Kamera]
- ③ Anzeige von Stream-Informationen
- ④ Schnappschuss-Schaltfläche
- ⑤ Schaltfläche zur Anzeige der Stream-Auswahl
- ⑥ Support-Schaltfläche
- ⑦ Vollbild-Schaltfläche
- ⑧ Anzeigetaste des Kamera-Bedienfelds
- ⑨ [Einst.]-Schaltflächen
- ⑩ Hauptbereich
- ⑪ Grundlegende Einstellungen sind auf den [Allgemein]-Registerkarten verfügbar.

# 4. Stellen Sie die Kamera ein

### <span id="page-14-1"></span><span id="page-14-0"></span>4.1 Prüfen Sie, ob das Objekt die richtige Größe hat

Bei Verwendung unserer Funktionserweiterungssoftware können Sie anhand der Rasteranzahl prüfen, ob die Größe ausreicht, um das Objekt zu erkennen.

→[Weitere Informationen zur empfohlenen Größe der Erweiterungssoftware](https://i-pro.com/global/en/surveillance/training-support/support/technical-information/grid-display)

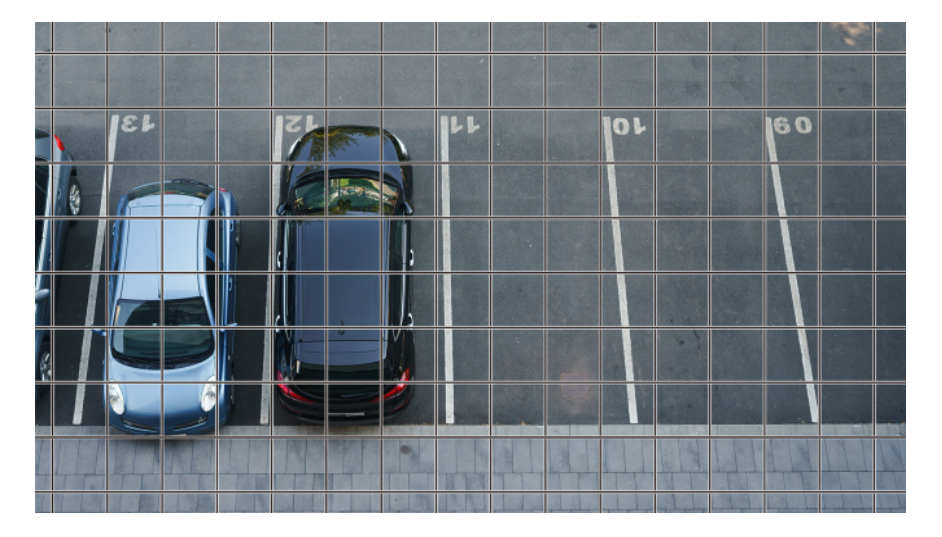

### <span id="page-14-2"></span>4.2 Passen Sie die Bildqualität an

In diesem Abschnitt wird erläutert, wie Sie die Bildqualität bei der Installation der Kamera anpassen.

### <span id="page-14-3"></span>4.2.1 Stellen Sie den Steuerungsmodus für die Lichtintensität je nach Installationsort und Installationsbereich ein.

Verwenden Sie [Lichtregelung], um die für den Installationsort und -bereich geeignete Lichtintensität einzustellen.

➣ Konfigurationsfenster für Live-Bildseiten>Durch Klicken auf die Registerkarte [Bildqualität] können Sie die Bildqualität einstellen.

- 1. Wählen Sie [Lichtregelung]
	- Bei Außenmontage: [ELC] einstellen.
	- Bei Innenaufstellung: [Innenszene(50Hz)] oder [Innenszene(60Hz)] einstellen. 50 Hz/60 Hz können je nach Region unterschiedlich verwendet werden.

### <span id="page-15-0"></span>4.2.2 Stellen Sie den Weißabgleich abhängig von der Lichtumgebung ein, die Sie installieren

Verwenden Sie [Weißabgleich], um die für den Installationsort und -bereich geeigneten Weißabgleiche einzustellen.

- ➣ Setup-Panel für die Live-Bildseite>[Detaileinstellungen]>[Kamera-Detaileinstellungen]> [Bild] oder [Bild/Audio] im erweiterten Menü auf der linken Seite>[Bildeinst.] auf der Registerkarte [Bildqualität]>Klicken Sie auf [Setup], um den Einstellungsbildschirm für die Anpassung der Bildqualität anzuzeigen.
- (1) Wählen Sie [Weißabgleich]
	- ・ Wählen Sie zwischen [ATW1], [ATW2] und [AWC].

#### [ATW1]

Stellen Sie den automatischen Farbtemperatur-Tracking-Modus ein. Die Kamera überprüft kontinuierlich die Farbtemperatur der Lichtquelle und passt den Weißabgleich automatisch an. Der Betriebsbereich beträgt etwa 2700 K bis 6000 K.

#### [ATW2]

Stellen Sie den automatischen Farbtemperatur-Tracking-Modus ein. Die Kamera passt den Weißabgleich unter einer Natriumlampe automatisch an.

Der Betriebsbereich liegt bei etwa 2000 K bis 6000 K.

#### [AWC]

Stellen Sie den automatischen Weißabgleich-Steuerungsmodus ein. Da die Lichtquelle feststehend ist, eignet sie sich für Aufnahmen an einem Ort, an dem sich die Beleuchtungsumgebung nicht ändert.

Der Betriebsbereich reicht von etwa 2000 K bis 10000 K.

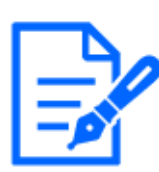

Farben können unter den folgenden Bedingungen möglicherweise nicht originalgetreu reproduziert werden. Setzen Sie es in solchen Fällen auf [AWC].

- ・Meist dunkle Objekte
- ・Klarer blauer Himmel oder die Sonne in der Abenddämmerung
- ・Objekt mit sehr geringer Beleuchtung

### <span id="page-16-0"></span>4.2.3 Legen Sie fest, wie nachts zwischen Schwarzweiß- und Farbmodus umgeschaltet wird

Verwenden Sie bei Nachtaufnahmen [Day&Night(IR)], um den Modus einzustellen, der für Nachtaufnahmen geeignet ist.

- ➣ Konfigurationsfenster für Live-Bildseiten>Durch Klicken auf die [Bildqualität]- Registerkarten können Sie die Bildqualität einstellen.
- 1. Wählen Sie [Tag&Nacht (IR)]
	- ・ Wählen Sie grundsätzlich zwischen [Aus], [Auto 1(Infrarotlicht Aus)] und [Auto 2(Infrarotlicht An)].

#### [Aus]

Diese Funktion wird auch für Farbbilder bei Nacht verwendet.

#### [Auto 1(Infrarotlicht Aus)]

Der Farbmodus und Schwarz&Weißmodus werden abhängig von der Helligkeit (Beleuchtung) des Bildes automatisch umgeschaltet.

Wählen Sie dies, wenn die eingebaute IR-LED nicht verwendet wird (z. B. wenn eine externe IR-LED verwendet wird).

#### [Auto 2(Infrarotlicht An)]

Der Farbmodus und Schwarz&Weißmodus werden abhängig von der Helligkeit (Beleuchtung) des Bildes automatisch umgeschaltet.

Wählen Sie dies, wenn Sie die eingebaute IR-LED verwenden.

# <span id="page-17-0"></span>4.3 Aufnahmeeinstellung (SD-Speicherkarte)

#### <span id="page-17-1"></span>4.3.1 Installieren Sie die SD-Speicherkarte

- (1) Entfernen Sie das Gehäuse
- (2) Setzen Sie eine microSD-Speicherkarte in den Steckplatz ein

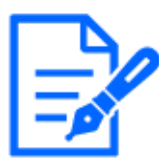

Verwenden Sie die auf diesem Gerät formatierte SD-Speicherkarte.

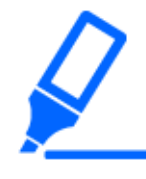

Um die SD-Speicherkarte zu entfernen, wählen Sie [SD-Speicherkarte] [Nicht anwenden] aus dem [Allgemein]>[SD-Speicherkarte]-Registerkarten im Erweitert-Menü. Schalten Sie dann das Gerät aus und entfernen Sie die SD-Speicherkarte.

#### <span id="page-17-2"></span>4.3.2 Aufnahme mit SD-Speicherkarte

Legen Sie den Zeitplantyp auf [SD-Speicheraufzeichnung] fest und nehmen Sie auf einem SD auf. Dieser Abschnitt beschreibt die Verfahren zum Umschalten von [Speicher-Trigger] auf [Manuelles Speichern].

Lesen Sie im Folgenden nach, wie Sie die SD-Karte montieren.

→[4.3.1 Installieren Sie die SD-Speicherkarte](#page-17-1)

- ➣ Setup-Panel für die Live-Bildseite>[Detaileinstellungen]>[Kamera-Detaileinstellungen]> [Anzeige]>Erweitertes Menü>[Allgemein]>Wenn auf [SD-Speicherkarte] geklickt wird, wird die Einrichtungsseite der SD-Speicherkarte angezeigt.
- (1) Wählen Sie [Aufzeichnungsformat]-Streams aus
- (2) Wählen Sie [Speicher-Trigger] und klicken Sie auf [Einst.].
- (3) Klicken Sie auf [Live] in der oberen linken Ecke und klicken Sie auf die Schaltfläche Kamerasteuerung.
	- ・ Das Kamera-Bedienfeld wird angezeigt.
- (4) Klicken Sie auf [Start] auf [SD-Aufzeich]
	- ・ Starten Sie die Aufnahme auf die SD-Speicherkarte manuell.
	- ・ Sie können die Aufzeichnung stoppen, indem Sie auf [Stopp] klicken. Nach dem Stoppen

4.4 Veranstaltungen einrichten

können Sie die Aufzeichnung fortsetzen, indem Sie auf [Start] klicken.

#### <span id="page-18-0"></span>4.3.3 Geben Sie auf der SD-Speicherkarte gespeicherte Bilder wieder

Sie können auf der SD-Speicherkarte gespeicherte Bilder wiedergeben.

- ➣ Kamera-Bedienfeld der Livebild-Seite>Durch Klicken auf [Aufz-Wiedergabe (Protokollanz)] wird die Protokollliste angezeigt.
- (1) Rufen Sie die Livebild-Seite auf und klicken Sie auf die Schaltfläche des Kamera-Bedienfelds.
- (2) Klicken Sie auf die [Protokoll/Wiederg] [Start]-Schaltfläche
	- ・ Der Bildschirm Protokollliste wird in einem separaten Fenster angezeigt.
- (3) Klicken Sie auf das Aufnahmedatum und die Aufnahmezeit, die unter [Zeit] angezeigt werden
	- ・ Die Wiedergabeseite wird angezeigt und das gespeicherte Bild wird wiedergegeben.

### <span id="page-18-1"></span>4.4 Veranstaltungen einrichten

Sie können einen Alarm einstellen, um den Betrieb in einem Bereich, Interferenzen mit der Kamera und Geräusche zu erkennen, oder den Betrieb einstellen, wenn ein Alarm erkannt wird.

➣ Setup-Panel für die Live-Bildseite>[Detaileinstellungen]>[Kamera-Detaileinstellungen]> [Einst.]>Erweitertes Menü>[Schnell-Setup]>Durch Klicken auf die Registerkarte [Ereignisoperation] wird die Konfigurationsseite angezeigt.

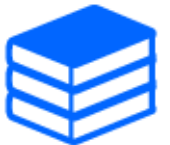

・Beziehen Sie sich auf das Benutzerhandbuch für das Ereigniseinrichtungsverfahren. ・Anweisungen zur Konfiguration der Offenlegung im Internet finden Sie im Benutzerhandbuch.

#### <span id="page-18-2"></span>4.4.1 Erkennen Sie die Bewegung des Objekts

Wenn ein Alarm aktiviert wird, funktioniert die Kamera wie konfiguriert. Der Alarm hat ein Muster, das die Bewegung des angegebenen Bereichs erkennt oder wenn die Kamera blockiert ist.

➣ Setup-Panel für die Live-Bildseite>[Detaileinstellungen]>[Kamera-Detaileinstellungen]> [Anzeige]>Erweitertes Menü>Durch Klicken auf [Alarm] wird die Konfigurationsseite angezeigt.

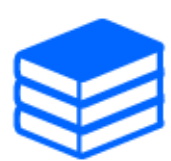

Einzelheiten zu allen Alarmen finden Sie im Benutzerhandbuch.

#### 4.4.1.1 Legen Sie den Bereich zum Erkennen der Bewegung eines Objekts fest

Stellen Sie den Bereich zum Erkennen der Bewegung eines Objekts mit der Bewegungserkennungsfunktion unter Verwendung von Videobildern ein.

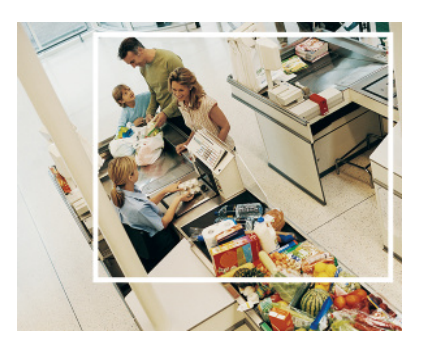

- (1) (nur PTZ) Wählen Sie die voreingestellte Positionsnummer, die für den Bewegungserkennungsbereich eingestellt werden soll, und klicken Sie auf [Start].
	- Der Bildschirm "Betriebserkennungsbereich festlegen" wird angezeigt.
- (2) Ziehen Sie im Bild, um den Bereich festzulegen.
	- ・ Sie können die Bereiche ordnen.
- (3) Passen Sie [Erkennungsbereich] und [Erkennungsempfindlichkeit] mit dem Schieberegler an und klicken Sie dann auf [Einst.].

### <span id="page-19-0"></span>4.5 Erhöhen Sie die Kommunikationssicherheit

Das Einrichten von HTTPS verschlüsselt den Kamerazugriff und verbessert die Kommunikationssicherheit.

- ・ Informationen zur HTTPS-Einstellungsmethode (vorinstalliert) finden Sie im folgenden Support-Video.
	- →[Support-Video](https://youtu.be/yG8id3HrFfw)
- ・ Informationen zum Konfigurieren von HTTPS (CA-Zertifikat) finden Sie im folgenden Support-Video.
	- →[Support-Video](https://youtu.be/z6LXZwBMOjQ)

### <span id="page-20-0"></span>4.6 Datenfälschung erkennen

Wenn Sie Fälschungserkennung einstellen, können Sie gefälschte Daten auf der SD-Speicherkarte mit der speziellen Software erkennen.

Sehen Sie sich das folgende Support-Video an, um zu erfahren, wie Sie die Fälschungserkennung einrichten.

→[Support-Video](https://www.youtube.com/watch?v=fg1jOxs_mP8)

# <span id="page-20-1"></span>4.7 Stellen Sie die Auflösung und die Bildraten ein

➣ Konfigurationsfenster für Live-Bildseiten>[Stream]-Registerkarten>Eingestellt in [Bild-Digitalisierung] von [Gemeinsam].

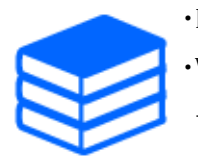

・Einzelheiten zu Einstellungen und Bildraten finden Sie im Benutzerhandbuch. ・Weitere Informationen zur Auflösung finden Sie im Folgenden. [→6.2 Bildaufnahmemodus und Bildaufnahmegröße](#page-27-2)

# <span id="page-20-2"></span>4.8 Stellen Sie die Bildüberlagerungsfunktion ein

Sie können die Position angeben, an der das hochgeladene Bild überlagert werden soll, oder die zu übertragende Farbe angeben. Bei Modellen, die die Aufzeichnung auf SD-Speicherkarten unterstützen, werden die eingeblendeten Bilder während der Aufzeichnung aufgezeichnet. Einzelheiten zur Konfiguration der Einstellungen finden Sie im Benutzerhandbuch.

- ➣ Setup-Panel für die Live-Bildseite>[Detaileinstellungen]>[Kamera-Detaileinstellungen]> [Allgemein] im erweiterten Menü auf der linken Seite>Konfigurieren Sie auf der Registerkarte [Überlagerungsbild].
- (1) Wählen Sie ein Bild aus, bei dem [Überlagerungsanzeige] auf [An] eingestellt ist.
- (2) Legen Sie [Position], [Permeation] und [Auswahl der Farbe, die] fest
- (3) Klicken Sie auf [Einst.]

# <span id="page-21-0"></span>4.9 Stellen Sie den Bildstream ein

#### <span id="page-21-1"></span>4.9.1 Über die Einstellung von Stream

Sie können konfigurieren, ob Streams bereitgestellt werden sollen, ob H.265- oder H.264- Komprimierung verwendet werden soll und welche Auflösung, Bildqualität und Streaming-Methode verwendet werden sollen.

- ➣ Setup-Panel für die Live-Bildseite>Verwenden Sie die Registerkarte [Stream]. Die Streams von H.265- und H.264-Bildern werden in [Stream] auf der Registerkarte [Stream] eingestellt.
- ・ Informationen zur Bildkomprimierungsmethode finden Sie im Folgenden.
	- →[4.9.3 Reduzierung der Datenkapazität mit Smart Coding](#page-22-0)
- ・ Informationen zur Verteilung finden Sie im Folgenden.
- →[4.9.2 Über die Steuerung der Übermittlungslautstärke \(Bitrate\)](#page-21-2)
- ・ Einzelheiten zu den einzelnen Einstellmethoden finden Sie im Benutzerhandbuch.

#### <span id="page-21-2"></span>4.9.2 Über die Steuerung der Übermittlungslautstärke (Bitrate)

Die folgenden Arten von Übermittlungsmodi werden verwendet, um die Übermittlungsmenge (Bitrate) des Streams zu steuern, und die Einstellungen werden entsprechend vorgenommen. Sie können auch intelligente Codierung wie [Intelligentes VIQS] verwenden, um die Datenmenge zu reduzieren. Informationen zum Steuern der Menge der Stream-Bereitstellung finden Sie im Folgenden. Einzelheiten finden Sie im Benutzerhandbuch.

→[4.9.3 Reduzierung der Datenkapazität mit Smart Coding](#page-22-0)

#### ・ Feste Bitrate:

H.265- (oder H.264-) Bilder werden mit der von [Max. Bitrate (pro Client)\*] festgelegten Bitrate geliefert.

#### ・ Variable Bitrate:

H.265- (oder H.264-) Bilder werden mit der von [Bildwiederholfrequenz\*] festgelegten Bildrate geliefert, während die von [Bildqualität] festgelegte Bildqualität beibehalten wird. Zu diesem Zeitpunkt wird die Bitrate innerhalb der von [Max. Bitrate (pro Client)\*] eingestellten maximalen Bitrate variiert. Die Aufnahmekapazität variiert je nach [Bildqualität]-Einstellungen und Objektbedingungen.

#### Bildrate angeben:

H.265- (oder H.264-) Bilder werden mit der von [Bildwiederholfrequenz\*] festgelegten

Bildrate geliefert.

#### ・ Lieferung nach bestem Bemühen:

Abhängig von der Bandbreite des Netzwerks werden H.265- (oder H.264-) Bilder mit unterschiedlichen Bitraten innerhalb der von [Max. Bitrate (pro Client)\*] festgelegten maximalen Bitrate geliefert.

#### <span id="page-22-0"></span>4.9.3 Reduzierung der Datenkapazität mit Smart Coding

Smart Coding ist eine Datenkomprimierungstechnologie, die die Komprimierung minimiert, um das Gesicht einer Person klar zu erfassen, eine hohe Komprimierung für den Hintergrund und eine optimierte Komprimierung durch das Objekt.

➣ Setup-Panel für die Live-Bildseite>[Detaileinstellungen]>[Kamera-Detaileinstellungen]> [Bild] oder [Bild/Audio] im erweiterten Menü auf der linken Seite>Durch Klicken auf [Bild] wird die Smart Coding-Konfiguration angezeigt.

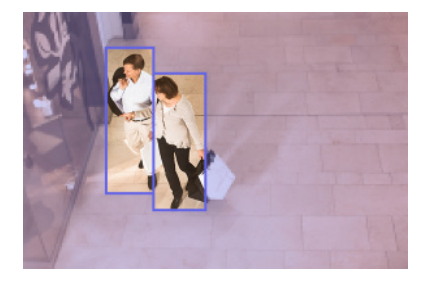

Dieses Bild dient als Referenz. Es unterscheidet sich von der tatsächlichen Ansicht des Bildschirms.

#### [Intelligentes VIQS]

Die Bildqualität des Bereichs, in dem das Objekt (Kopf, Menschen, Autos und Motorräder) angezeigt wird, wird auf hoher Qualität gehalten. Andere Bilder als Objekte werden so geliefert, dass eine niedrige oder mittlere Bildqualität beibehalten und die Datenmenge reduziert wird.

#### [Smart-P-Bildsteuerung]

Um die Datenmenge zu reduzieren, wird die Datenerzeugung (Makroblock) in anderen Bereichen als dort reduziert, wo Objekte (Kopf, Menschen, Autos und Motorräder) angezeigt werden.

#### [GOP-Steuerung]

Sie können die Datenmenge reduzieren.

# <span id="page-23-0"></span>4.10 Passen Sie den Zoom/Fokus an

Sie können den Zoom oder Fokus des angezeigten Bildes manuell oder automatisch anpassen.

- ➣ Sie können Zoom und Fokus einstellen, indem Sie auf den Live-Bildseiten auf die [Kamerasteuer]-Schaltflächen klicken.
- 1. Konfigurieren Sie [Zoom], [Focus] und [Zeigt den Autofokusrahmen an] auf der Registerkarte [Zoom].
	- ・ Zoom und Fokus können eingestellt werden. Der Zoom kann auch mit dem Mausrad eingestellt werden.

### <span id="page-23-1"></span>4.11 Blenden Sie einige der Bilder aus

➣ Setup-Panel für die Live-Bildseite>[Detaileinstellungen]>[Kamera-Detaileinstellungen]> [Bild] im erweiterten Menü auf der linken Seite>[Privatzone] auf der Registerkarte [Bildqualität]>Klicken Sie auf [Setup], um das Fenster "Privatzoneneinstellung" zu öffnen.

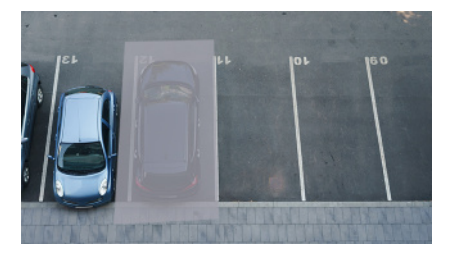

- (1) Wählen Sie die Kamera aus, für die Sie die Privatzone in [Kameraauswahl] festlegen möchten.
- (2) Geben Sie auf dem Bild vier Scheitelpunkte des Bereichs an, den Sie ausblenden möchten, und klicken Sie auf [Einst.].
	- ・ Privatzonen werden in der Reihenfolge ab Bereich 1 eingerichtet.
- (3) Wählen Sie [Status], um Privatzonen anzuzeigen
	- ・ Richten Sie die Privatzone in [An]/[Aus] ein.

### <span id="page-23-2"></span>4.12 Identifizieren Sie Geräusche mit KI

Die Bildüberwachung kann verbessert werden, indem menschliche Schreie, Glasscherben, Hupen, Schüsse und andere Geräusche identifiziert und erkannt werden.

➣ Setup-Panel für die Live-Bildseite>[Detaileinstellungen]>[Kamera-Detaileinstellungen]>

[Anzeige]>Erweitertes Menü>[Alarm]>Durch Klicken auf die Registerkarte [Tonerkennung] werden die Konfigurationsseiten angezeigt.

Weitere Informationen zur KI-Klangklassifizierung finden Sie unten.

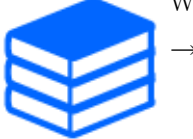

[→WEISSES PAPIER](https://i-pro.com/global/en/surveillance/database/whitepapers)

- (1) Setzen Sie [Tonerkennung] auf [An], um die Tonerkennung einzustellen.
- (2) Wählen Sie Erkennungsempfindlichkeit mit [Erkennungsempfindlichkeit] aus.
- (3) Wählen Sie den Ton aus, der von [KI-Analyseziel] erkannt werden soll.
	- Die Auswahl von [Sonstiges] wird nicht in Verbindung mit anderen erkannten Geräuschen empfohlen. Wenn beispielsweise ein Schussgeräusch mit den Einstellungen zum Erkennen von zwei Geräuschen erkannt wird: [Gewehrschuss] und [Sonstiges], wird es als zwei Geräusche erkannt.

Für validierte externe Mikrofone siehe unten.

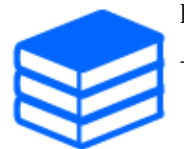

[→Überprüfungsergebnis externer Mikrofone](https://i-pro.com/global/en/surveillance/database/compatibility-chart)

### <span id="page-24-0"></span>4.13 Ton aufnehmen

Audiodaten können auf SD-Aufnahme aufgezeichnet werden, wenn ein Alarm erkannt wird.

- (1) Wählen Sie im Einstellungsbildschirm für die SD-Aufnahme aus, ob Audiodaten aufgezeichnet werden sollen.
	- ・ [An] : Audiodaten werden in Videos (MP4-Format) gespeichert.
	- ・ [Aus]: Audiodaten werden nicht in Videos (MP4-Format) gespeichert.

### <span id="page-24-1"></span>4.14 i-PRO Konfigurationstool (iCT)

Dies ist ein Tool zur Verwaltung des Bildüberwachungssystems an einem Ort.

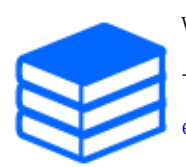

Weitere Informationen zum i-PRO Configuration Tool (iCT) finden Sie im Folgenden. [→Klicken Sie hier, um weitere Informationen zum i-PRO Configuration Tool zu](https://i-pro.com/global/en/surveillance/tools/ict) [erhalten](https://i-pro.com/global/en/surveillance/tools/ict)

# 5. Aufräumen

<span id="page-26-0"></span>・Schalten Sie die Stromversorgung aus, bevor Sie mit dem Betrieb beginnen. Andernfalls kann es zu Verletzungen kommen.

・Keine organischen Lösungsmittel wie Benzol und Verdünner auftragen oder verwenden. Das Gehäuse kann sich verfärben. Befolgen Sie die Sicherheitshinweise, wenn Sie chemische Folie verwenden.

・Lösen oder entfernen Sie keine Schrauben, die nicht in der Bedienungsanleitung angegeben sind.

### <span id="page-26-1"></span>5.1 Reinigung von Linsen

・Mit Linsenreinigungspapier reinigen (zum Reinigen von Kameras und Brillen). ・Beim Einsatz von Lösungsmitteln sollte Alkohol verwendet werden. Verwenden Sie keine Glasreiniger oder Verdünnungen.

# <span id="page-26-2"></span>5.2 Reinigung von Dome-Abdeckungen

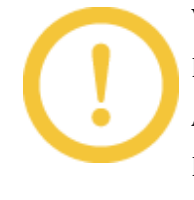

Verwenden Sie Linsenreinigungspapier (zum Reinigen von Kamera- oder Brillenlinsen), um jeglichen Schmutz auf der Kuppelabdeckung zu entfernen. Abdrücke von lichtabschirmenden Teilen in der Kuppel oder Schmutz auf der Kuppelabdeckung können die Reflexion von Infrarotstrahlen beeinflussen. Entfernen Sie diese Flecken und Verschmutzungen daher ebenfalls mit Reinigungspapier.

# 6. Spezifikationen

### <span id="page-27-1"></span><span id="page-27-0"></span>6.1 PC-Umgebung erforderlich

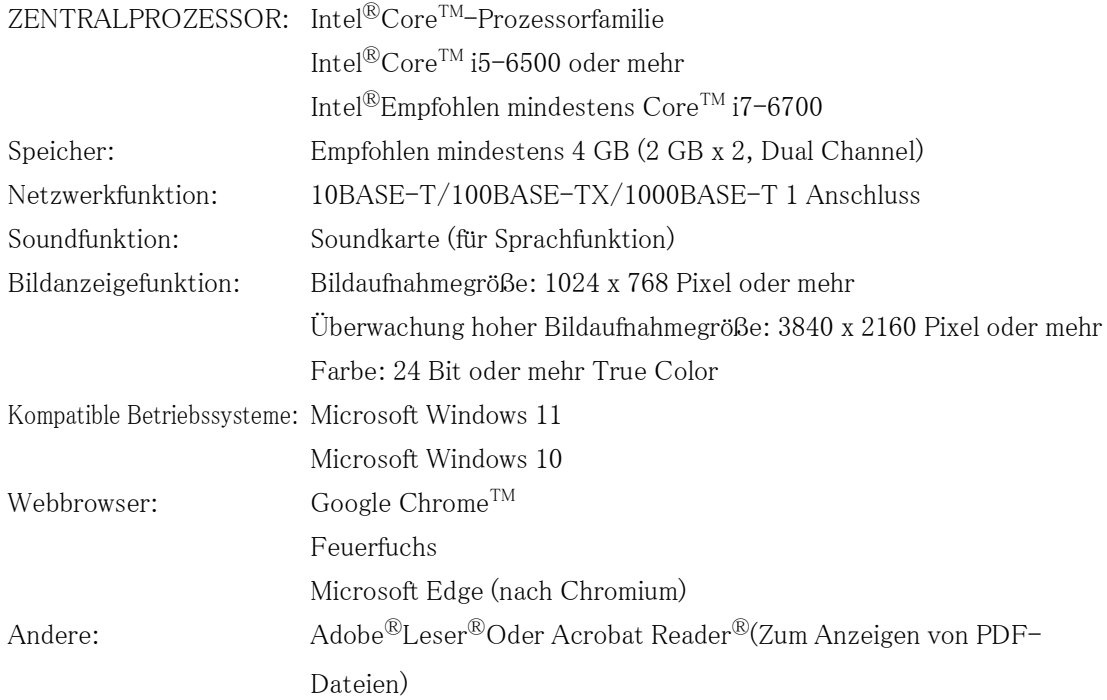

### <span id="page-27-2"></span>6.2 Bildaufnahmemodus und Bildaufnahmegröße

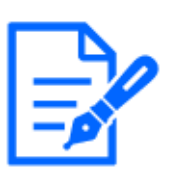

- ・Die Bitrate von Streams ist auf den [Netzwerk]-Registerkarten der Netzwerkseiten auf [Bandbreitenskalierung(Bitrate)] beschränkt.
- ・Es wird empfohlen, die Bitrate des Streams für alle Kameras zusammen auf 8192 kbps oder weniger einzustellen. Wenn ein Wert größer als 8192 kbps eingestellt wird, besteht die Möglichkeit, dass bei der Kontinuität des aufgezeichneten Videos eine Anomalie auftritt.
- ・Bei einem kurzen Aktualisierungsintervall kann je nach Objekt die Bitrate überschritten werden.

・Abhängig von der Anzahl der gleichzeitigen Benutzer oder der Kombination der verwendeten Funktionen kann die Bitrate niedriger als der eingestellte Wert sein. Bestätigen Sie das nach der Einstellung gelieferte Bild.

Der Anfangswert ist unterstrichen.

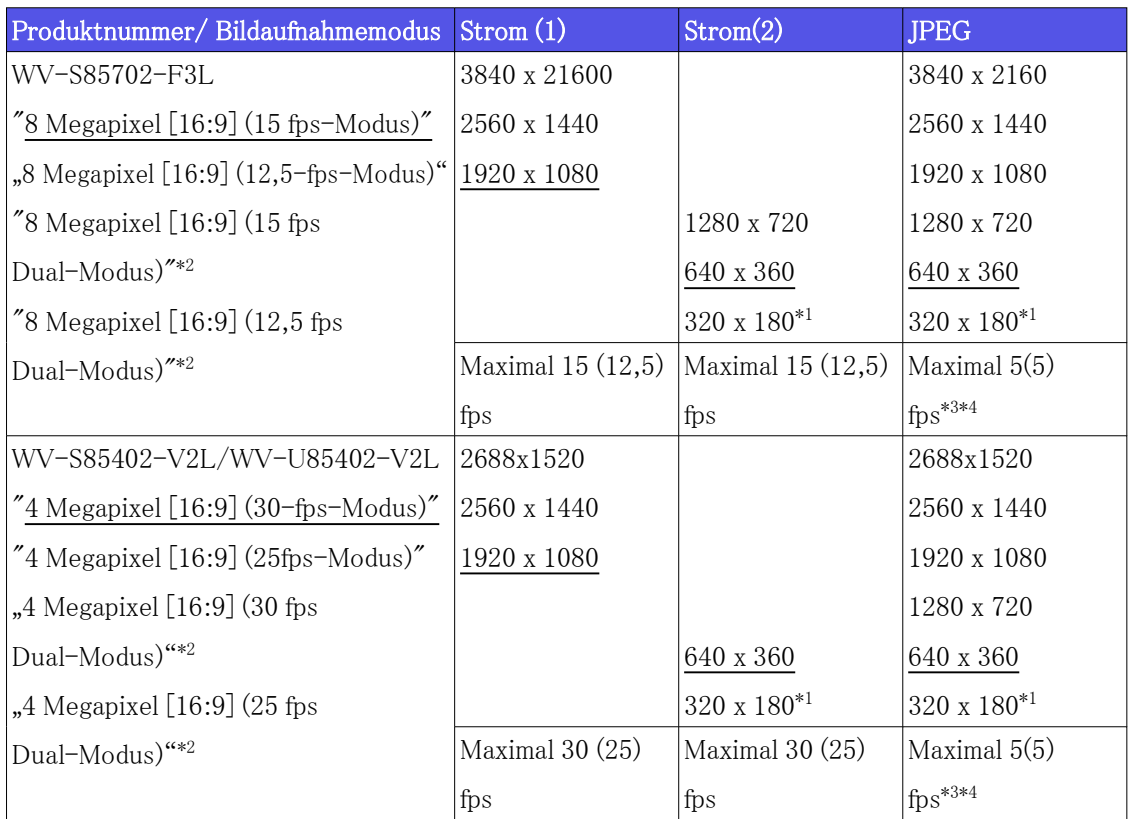

 $*1\rm{Wenn}$  "320x180" für "Bildaufnahmegröße" ausgewählt ist, kann "90 $^\circ$ " oder "270 $^\circ$ " nicht für [Bilddrehung] eingestellt werden.

\*2Dual-Modus wird von 320 x 180 nicht unterstützt.

\*3Wenn die Bildaufnahmegröße 3840 x 2160 und 2688 x 1520 beträgt, ist das

Aktualisierungsintervall auf maximal 1 fps begrenzt. und wenn die Bildaufnahmegröße 2560

x 1440 beträgt, ist das Aktualisierungsintervall auf max. 2 fps begrenzt. (2,1 fps).

 \*4Wenn sowohl Stream (1) als auch Stream (2) ausgeschaltet sind, beträgt das maximale Aktualisierungsintervall für WV-S85702-F3L 15 fps (12,5 fps) und das maximale Aktualisierungsintervall für WV-S85402-V2L/WV-U85402-V2L 30 fps (25 fps).

#### <span id="page-28-0"></span>6.2.1 Einschränkungen

• Wenn eine der folgenden Bedingungen zutrifft, kann [Bilddrehung] nicht auf "90° " oder " 270°" eingestellt werden.

Einzelheiten finden Sie im Benutzerhandbuch.

- Wenn die Erweiterungssoftware installiert ist
- Wenn [Intelligente Autom.] auf "On" gesetzt ist
- Wenn ein beliebiges Element von [Intelligente Codierung-Modus] auf "Ein" gesetzt ist

### <span id="page-29-0"></span>6.3 DORI

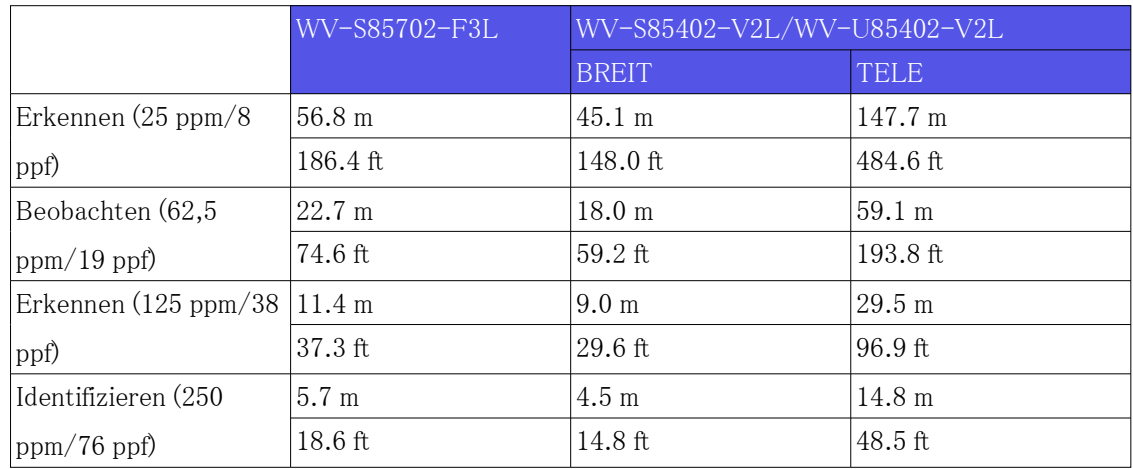

### <span id="page-29-1"></span>6.4 Lieferleistung

- ・ Bis zu 24 Benutzer sind gleichzeitig zugänglich.
- ・ Die maximale Bandbreite beträgt 200 Mbit/s.

# <span id="page-29-2"></span>6.5 Über die verfügbare Funktionserweiterungssoftware

Dies sind Informationen über die Anzahl der vorinstallierten erweiterten Software und deren Kapazitäten.

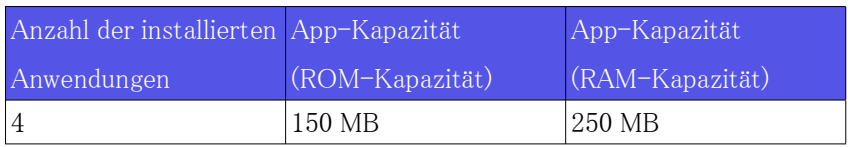

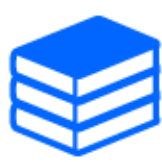

Informationen zur neuesten Software und Einschränkungen bei der Verwendung finden Sie auf der Website mit technischen Informationen (C0103). [→Website mit technischen Informationen](https://i-pro.com/global/en/surveillance/training-support/support/technical-information)

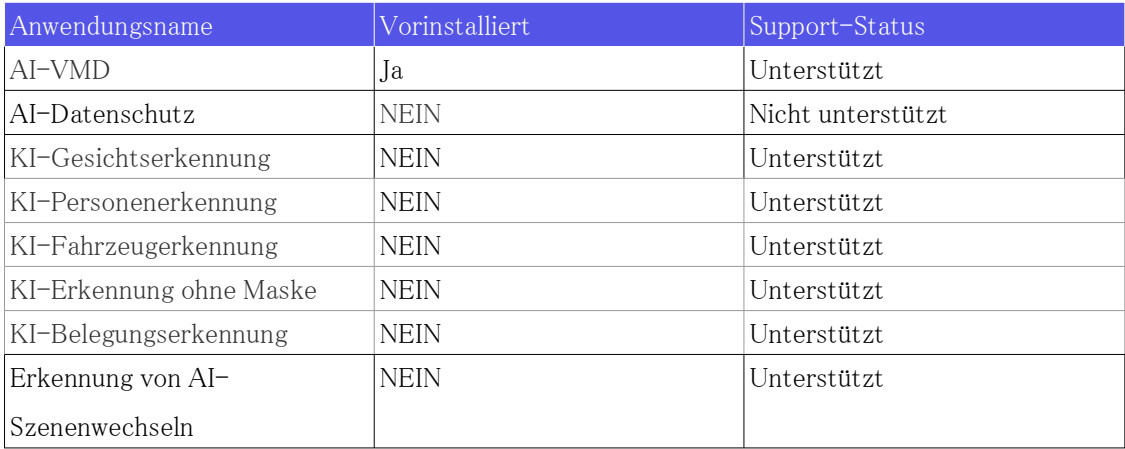

# <span id="page-30-0"></span>6.6 Lampe

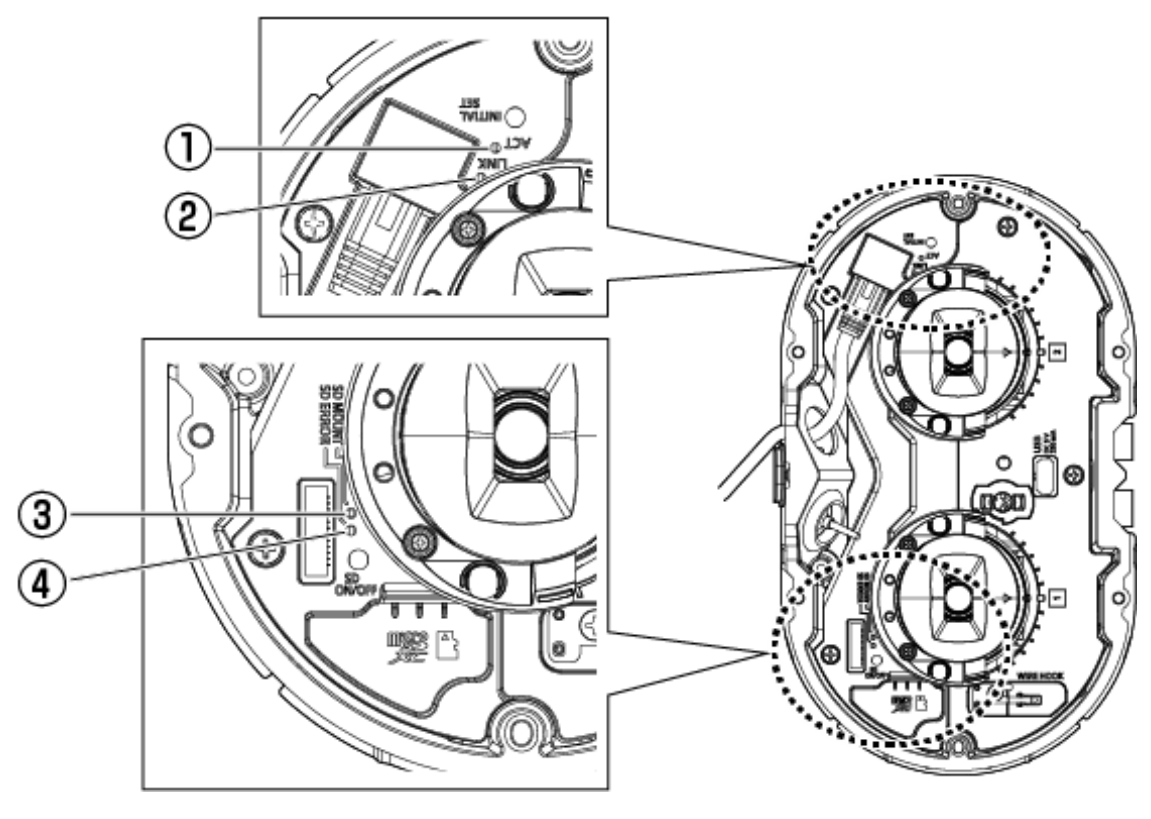

① ACT-Lampe

- ② LINK-Lampe
- ③ SD MOUNT-Lampe
- ④ SD ERROR-Lampe<WV-S85702-F3L> SD ERROR/AF-Lampe<WV-S85402-V2L><WV-U85402-V2L>

#### <span id="page-31-0"></span>6.6.1 Beleuchtung der Lampe

#### LINK-Lampe

Wenn die Kommunikation mit angeschlossenen Geräten möglich wird

- Orangefarbene LED leuchtet

#### ACT-Lampe

Wenn der Computer Daten sendet und empfängt

- Grüne LED blinkt (Zugriff)

#### SD ERROR-Lampe<WV-S85702-F3L>

- ・ Maschine läuft
- Rot EIN
- ・ Wenn die SD-Speicherkarte erfolgreich erkannt wurde
- Rote LED ist  $AN \rightarrow AUS$
- ・ Wenn der SD-Steckplatz nicht verwendet wird oder nach dem Start ein SD-

Speicherkartenfehler erkannt wird

- Rot EIN

#### SD ERROR/AF-Lampe<WV-S85402-V2L><WV-U85402-V2L>

- ・ Maschine läuft
- Rot EIN
- ・ Wenn die SD-Speicherkarte erfolgreich erkannt wurde
- Rote LED ist  $AN \rightarrow AUS$
- ・ Wenn der SD-Steckplatz nicht verwendet wird oder nach dem Start ein SD-

Speicherkartenfehler erkannt wird

- Rot EIN
- ・ Wenn die Autofokusfunktion verwendet wird
- Rote LED blinkt (erlischt, wenn die Fokuseinstellung abgeschlossen ist).

#### SD MOUNT-Lampe

• Wenn für die SD-Speicherkarte "Nicht verwenden" ausgewählt ist oder bei der SD-

Speicherkarte ein Fehler aufgetreten ist

- Geht ab
- ・ Wenn die SD-Speicherkarte erkannt wird oder die erforderliche Verarbeitung zum Entfernen der SD-Speicherkarte durchführt
- Grüne LED blinkt
- ・ Wenn Daten auf der SD-Speicherkarte gespeichert werden können
- Grün EIN

Weitere Informationen zu Lampen finden Sie im Benutzerhandbuch.

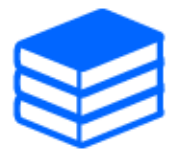

# <span id="page-32-0"></span>6.7 Taste

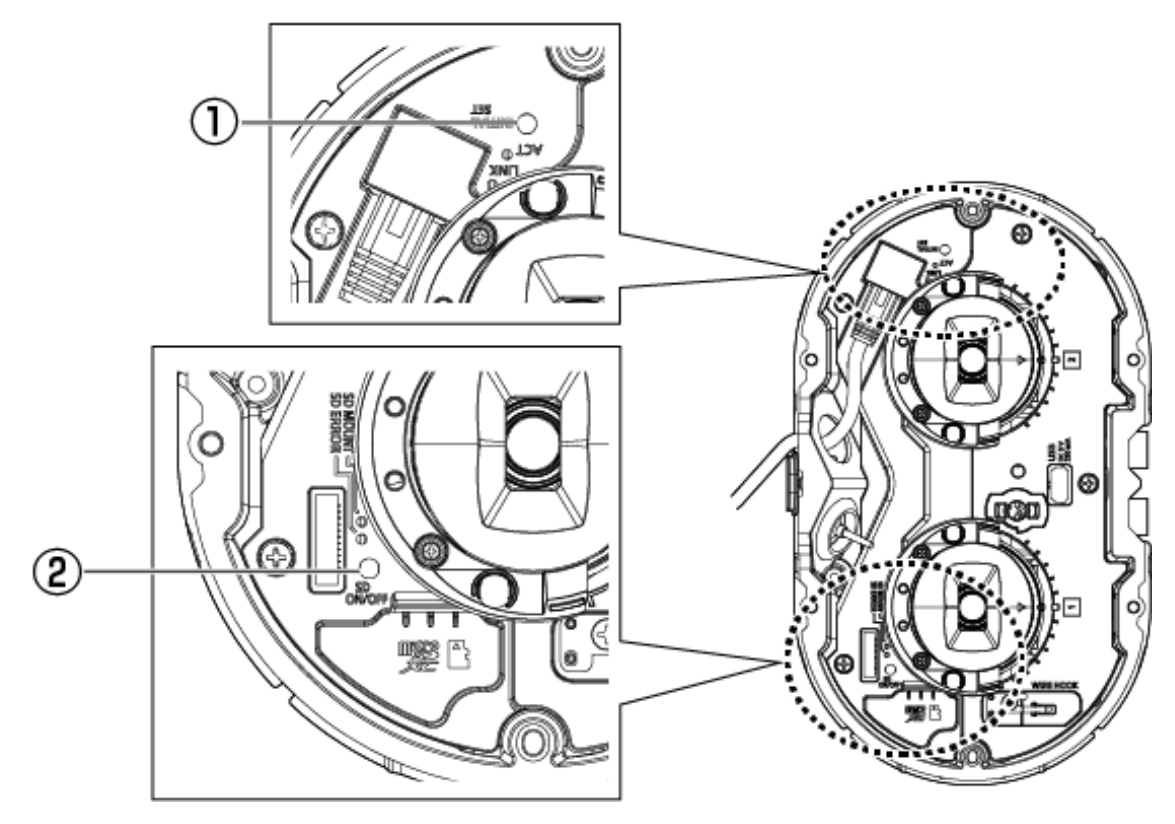

- ① INITIAL SET-Taste
- ② SD-ON/OFF-Taste

# <span id="page-33-0"></span>6.8 Kabel

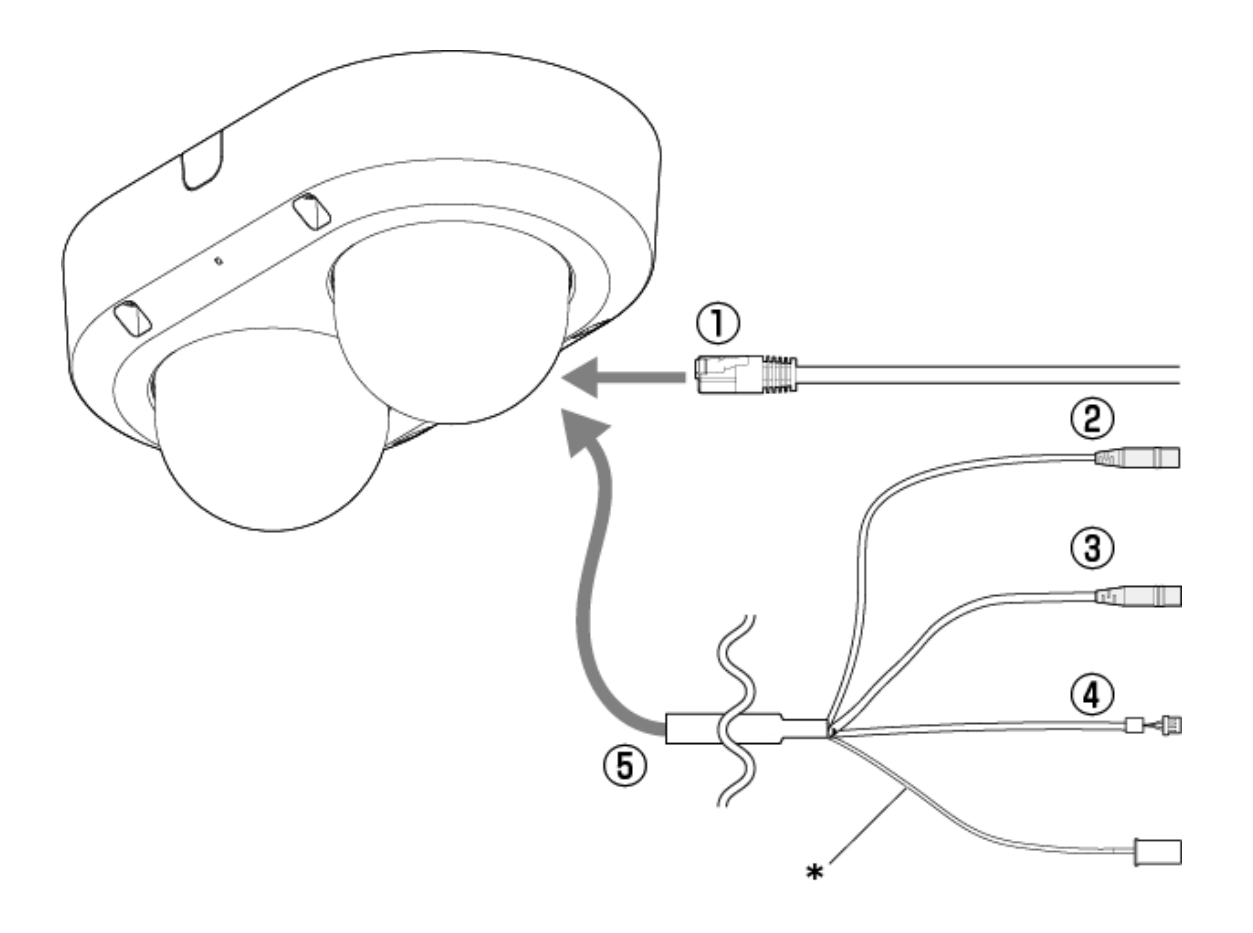

- \* Dieses Kabel wird nicht verwendet. Wasserdicht mit den anderen Kabeln.
- ① RJ45-Netzwerkkabel
- ② Audioeingangskabel (weiß)
- ③ Audioausgangskabel (schwarz)
- ④ Externes E/A-Kabel
- ⑤ E/A-Kabel (optional)

# <span id="page-33-1"></span>6.9 MicroSD-Speicherkartensteckplatz

Setzen Sie die microSD-Speicherkarte in den microSD-Steckplatz ein.

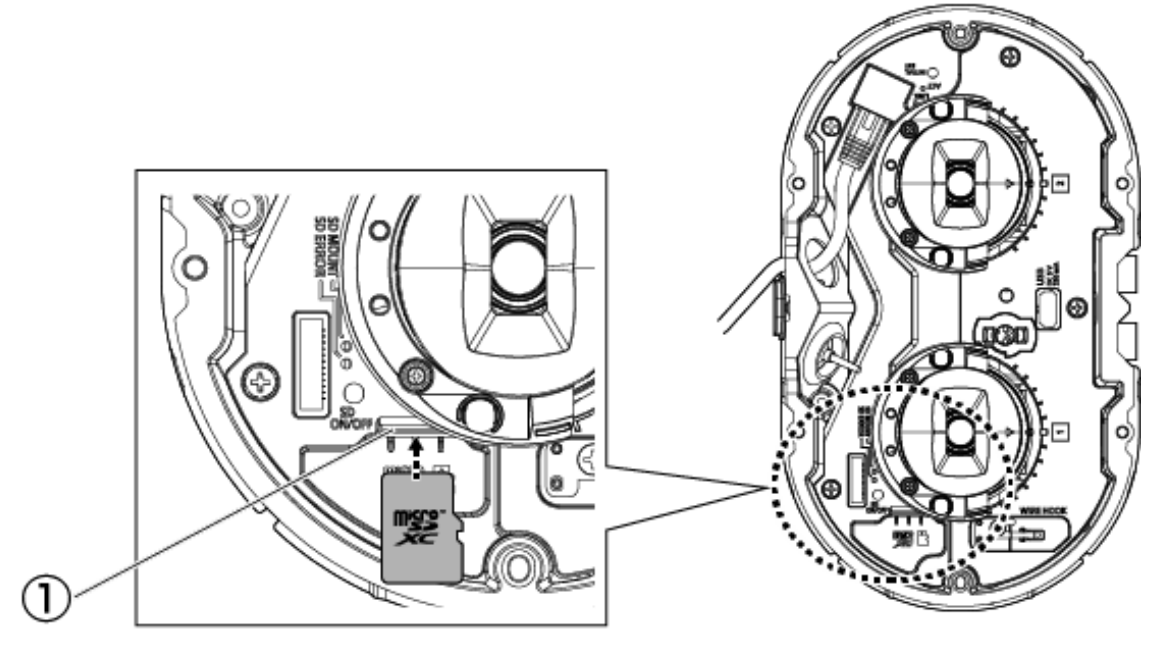

① MicroSD-Steckplatz

# 7. Andere

### <span id="page-35-1"></span><span id="page-35-0"></span>7.1 Initialisieren

Klicken Sie auf die Schaltfläche INITIAL SET, um das Hauptgerät zu initialisieren. Siehe unten für die Position der INITIAL SET-Taste.

 $\rightarrow$  [6.7 Taste](#page-32-0)

- (1) Trennen Sie das Ethernet-Kabel vom Computer und schalten Sie den Computer aus.
- (2) Schalten Sie den Computer ein, während Sie die Taste [INITIAL SET] drücken.
- (3) Die Taste [INITIAL SET] wird nach dem Einschalten mindestens 15 Sekunden lang gedrückt gehalten
- (4) Lassen Sie die Taste [INITIAL SET] los
	- ・ Etwa zwei Minuten später wird der Computer gestartet und die Einstellungen mit den Netzwerkeinstellungen werden initialisiert. Wenn es nicht normal startet, versuchen Sie es erneut.

# <span id="page-35-2"></span>7.2 Überprüfen Sie die Softwareversion

Die Funktionen dieser Maschine sind in Software implementiert. Wir empfehlen Ihnen, bei Problemen mit dem Betrieb des Computers zunächst die aktuelle Softwareversion zu überprüfen.

- ➣ Klicken Sie auf die Einstellungsfelder der Live-Bildseiten>[Detaileinstellungen]>[Kamera-Detaileinstellungen]>[Wartung]>[Upgrade]-Tabs in den erweiterten Menüs auf der linken Seite öffnen ein Fenster mit Versionen.
- (1) Überprüfen Sie die Softwareversionen mit [Firmware-Version] ・ Sie können die aktuelle Softwareversion überprüfen.

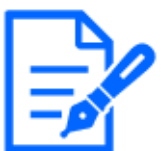

Aktuelle Versionen der Software können Änderungen an bestimmten Problemen enthalten.

# <span id="page-36-0"></span>7.3 Aktualisieren Sie die Software

- ➣ Klicken Sie auf die Einstellungsfelder der Live-Bildseiten>[Detaileinstellungen]>[Kamera-Detaileinstellungen]>Erweitertes Menü [Wartung]>Die Registerkarte [Upgrade] auf der linken Seite öffnet das Software-Upgrade-Fenster. Der verfügbare Bildschirm wird angezeigt.
- (1) Laden Sie die neueste Software auf den PC herunter
- (2) Klicken Sie auf Dateien auswählen, um die heruntergeladene Software anzugeben, und klicken Sie dann auf [Ausführ.].

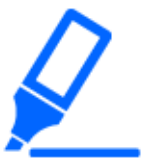

- ・Verwenden Sie einen PC im selben Subnetz wie die Maschine, um die Version zu aktualisieren.
- ・Schalten Sie den Computer während des Versions-Upgrades nicht aus. Führen Sie keine Vorgänge aus, bis die Versionsaktualisierung abgeschlossen ist.
- ・Achten Sie darauf, die Version nach dem Upgrade zu überprüfen. Löschen Sie außerdem die temporäre Internetdatei.

### <span id="page-36-1"></span>7.4 Reihenfolge der Einstellung beim Anpassen der Bildqualität

Es wird empfohlen, die Einstellungen für die Bildqualität in der folgenden Reihenfolge vorzunehmen: Anpassung der Sichtbarkeit  $\rightarrow$  Anpassung der Farbe  $\rightarrow$  Entfernung von Rauschen.

- (1) Passen Sie die Sichtbarkeit an
	- ・ [Lichtregelung], [Intelligente Autom.], [Super Dynamic], [Kontrastebene], [HLC (Highlight Compensation)], [Adaptive Schwarzdehnung], [Adaptive Highlight-Dehnung], [Maximaler Zuwachs], [Max.Verschlusszeit], [Sockelebene]
- (2) Passen Sie die Farbe an
	- ・ [Weißabgleich],[Farbsignalverstärkung]
- (3) Entfernen Sie das Rauschen
	- ・ [Digitale Rauschunterdrückung],[Schärfeebene]

Einzelheiten zu jeder Funktion finden Sie im Benutzerhandbuch.

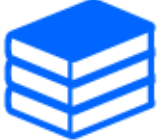

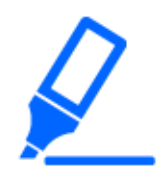

・Die Bildqualitäts-Anpassungsfunktion kann sich gegenseitig beeinflussen. ・Passen Sie bei Bedarf die Helligkeit des Bildschirms an.

# <span id="page-37-0"></span>7.5 Helligkeit des Objekts anpassen (helle Szenen)

#### <span id="page-37-1"></span>7.5.1 Helligkeit anpassen

Passen Sie die Helligkeit des Objekts an.

- ➣ Setup-Panel für die Live-Bildseite>Durch Klicken auf die Registerkarte [Bildqualität] können Sie die Bildqualität einstellen.
- (1) Passen Sie das [Helligkeit] von [Bildqualität] an
	- ・ Das Bewegen in die [+]-Richtung hellt das Bild auf.
	- ・ Das Bewegen in die [-]-Richtung verdunkelt das Bild.

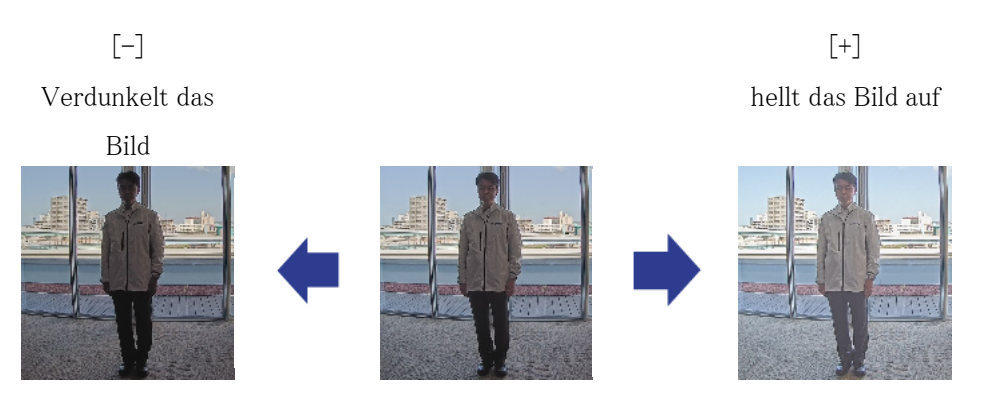

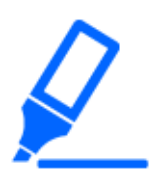

[Bildqualität] in Live-Bildseiten>[Helligkeit] kann nicht eingestellt werden, wenn [Gemeinsam (Kamera 1-2)] in [Kameraauswahl] ausgewählt ist. Um [Helligkeit] zu konfigurieren, wählen Sie etwas anderes als [Gemeinsam (Kamera 1-2)] aus.

### <span id="page-38-0"></span>7.6 Passen Sie die Helligkeit des Objekts an (dunkle Szenen)

#### <span id="page-38-1"></span>7.6.1 Stellen Sie die maximale Verstärkung ein

In dunklen Szenen wird das Bild heller, indem die maximale Verstärkung erhöht wird.

- ➣ Setup-Panel für die Live-Bildseite>Durch Klicken auf die Registerkarte [Bildqualität] können Sie die Bildqualität einstellen.
- (1) Stellen Sie [Maximaler Zuwachs] auf [+] ein

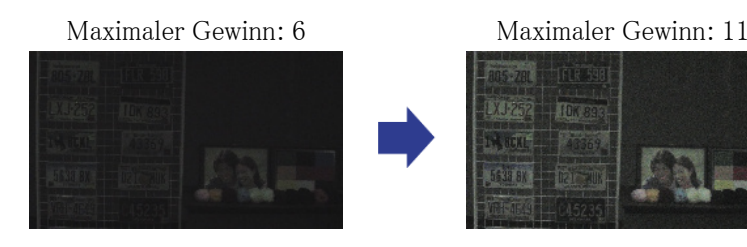

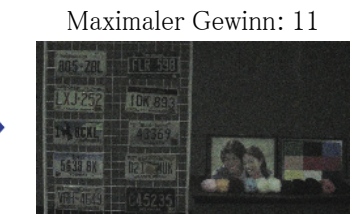

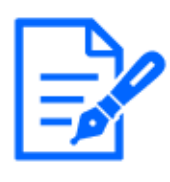

・Eine Erhöhung der maximalen Verstärkung erhöht das Rauschen. ・[Bildqualität] in Live-Bildseiten>[Maximaler Zuwachs] kann nicht eingestellt

werden, wenn [Gemeinsam (Kamera 1-2)] in [Kameraauswahl] ausgewählt ist. Um [Maximaler Zuwachs] zu konfigurieren, wählen Sie etwas anderes als [Gemeinsam (Kamera 1-2)] aus.

#### <span id="page-38-2"></span>7.6.2 Stellen Sie die maximale Belichtungszeit ein

Eine Erhöhung der maximalen Belichtungszeit hellt das Bild auf.

- ➣ Setup-Panel für die Live-Bildseite>Durch Klicken auf die Registerkarte [Bildqualität] können Sie die Bildqualität einstellen.
- (1) Wählen Sie [Max.Verschlusszeit] von [Lichtregelung]
	- ・ Wenn [Max.Verschlusszeit] länger als [Max. 1/30s] gewählt wird, wird das Bild heller, da die einfallende Lichtmenge zunimmt.

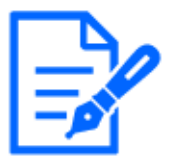

・Eine Erhöhung der maximalen Belichtungszeit verstärkt die Unschärfe. ・[Bildqualität] in Live-Bildseiten>[Max.Verschlusszeit] kann nicht eingestellt werden, wenn [Gemeinsam (Kamera 1-2)] in [Kameraauswahl] ausgewählt ist. Um [Max.Verschlusszeit] zu konfigurieren, wählen Sie etwas anderes als [Gemeinsam (Kamera 1-2)] aus.

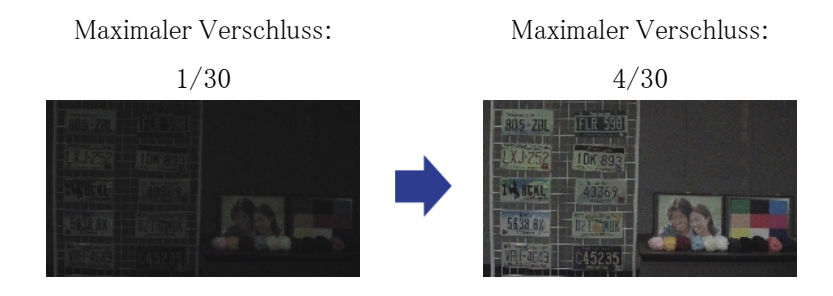

# <span id="page-39-0"></span>7.7 Reduzieren Sie weißes Flackern und Schwärzen auf dem Bildschirm

#### <span id="page-39-1"></span>7.7.1 Superdynamisch einstellen

Wenn Super Dynamic auf ON eingestellt ist, werden sowohl helle als auch dunkle Bereiche naturgetreu reproduziert, selbst wenn Sie an einem Ort mit großem Helligkeitsunterschied aufnehmen.

- ➣ Setup-Panel für die Live-Bildseite>Durch Klicken auf die Registerkarte [Bildqualität] können Sie die Bildqualität einstellen.
- (1) Setzen Sie [Super Dynamic] auf [An]

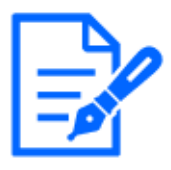

Stellen Sie [Super Dynamic] auf [Aus] ein, wenn je nach Lichtverhältnissen die folgenden Phänomene beobachtet werden.

–Wenn Flimmern oder Farbveränderungen auftreten

–Rauschen in hellen Bereichen auf dem Bildschirm

Superdynamisch: Aus Superdynamik:

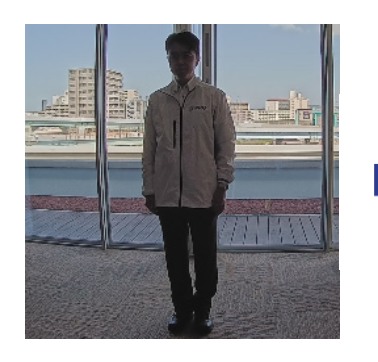

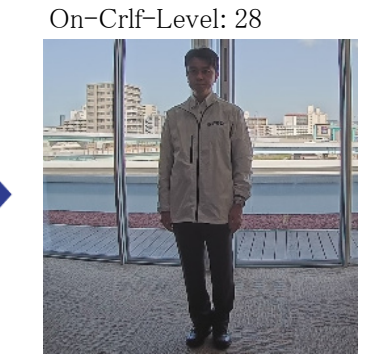

#### <span id="page-40-0"></span>7.7.2 Stellen Sie die Gegenlichtkompensation ein

Die Einstellung von [Gegenlichtkompensation] verhindert ein schwarzes Clipping des Objekts in Innenräumen in einer Außenumgebung, in der starkes Licht einfällt (erhellt das Objekt in Innenräumen).

- ➣ Setup-Panel für die Live-Bildseite>[Detaileinstellungen]>[Kamera-Detaileinstellungen]> [Bild] oder [Bild/Audio] im erweiterten Menü auf der linken Seite>[Bildeinst.] auf der Registerkarte [Bildqualität]>Klicken Sie auf [Setup], um den Einstellungsbildschirm für die Anpassung der Bildqualität anzuzeigen.
- (1) Im [Super Dynamic] [BLC/HLC] auf [Gegenlichtkompensation(BLC)] setzen

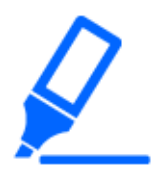

Wenn [Super Dynamic] auf [An] oder [Intelligente Autom.] auf [An] eingestellt ist, kann [Backlight Compensation] nicht eingestellt werden.

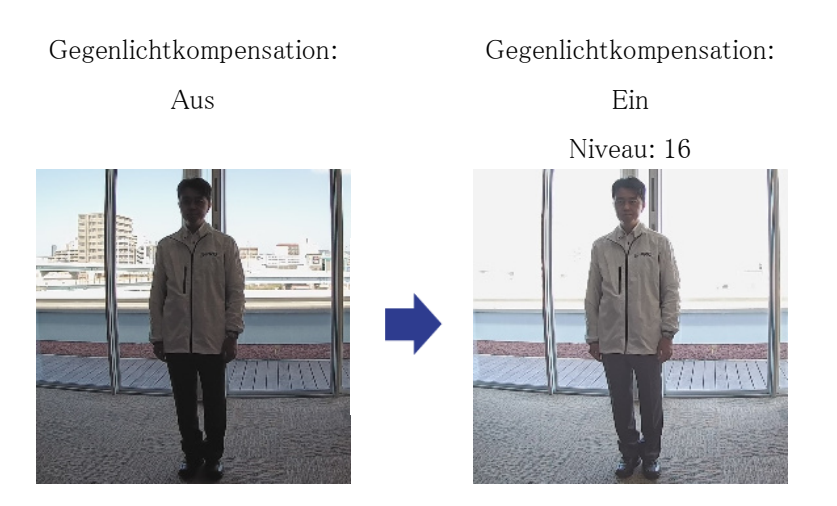

#### <span id="page-40-1"></span>7.7.3 Stellen Sie die Helligkeitskompensation ein

Durch die Einstellung von [HLC (Highlight Compensation)] unterdrücken helle Lichter, wie z. B. Autoscheinwerfer, die Helligkeit des Objekts.

- ➣ Setup-Panel für die Live-Bildseite>[Detaileinstellungen]>[Kamera-Detaileinstellungen]> [Bild] oder [Bild/Audio] im erweiterten Menü auf der linken Seite>[Bildeinst.] auf der Registerkarte [Bildqualität]>Klicken Sie auf [Setup], um den Einstellungsbildschirm für die Anpassung der Bildqualität anzuzeigen.
- (1) Wählen Sie [HLC (Highlight Compensation)] in [Super Dynamic] [BLC/HLC]

Wenn [Super Dynamic] auf [An] oder [Intelligente Autom.] auf [An] gesetzt ist, kann es nicht auf [HLC (Highlight Compensation)] gesetzt werden.

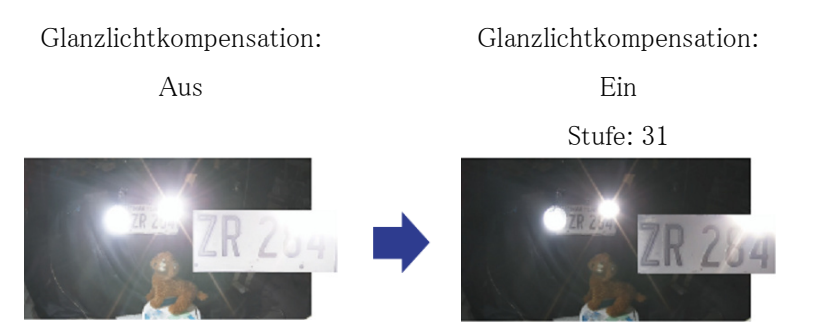

#### <span id="page-41-0"></span>7.7.4 Passen Sie die adaptive Schwarzdehnung an

Passen Sie das [Adaptive Schwarzdehnung] an, um die dunklen Bereiche der Bilder aufzuhellen.

- ➣ Setup-Panel für die Live-Bildseite>[Detaileinstellungen]>[Kamera-Detaileinstellungen]> [Bild] oder [Bild/Audio] im erweiterten Menü auf der linken Seite>[Bildeinst.] auf der Registerkarte [Bildqualität]>Klicken Sie auf [Setup], um den Einstellungsbildschirm für die Anpassung der Bildqualität anzuzeigen.
- (1) Stellen Sie den [Detaileinstellungen] [Adaptive Schwarzdehnung]-Pegel auf [+] ein

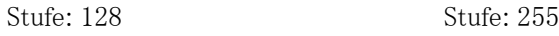

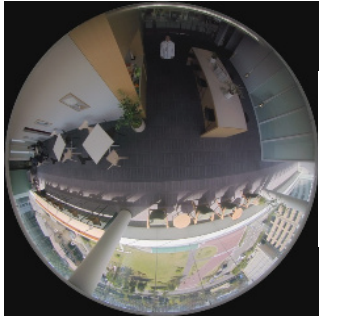

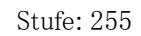

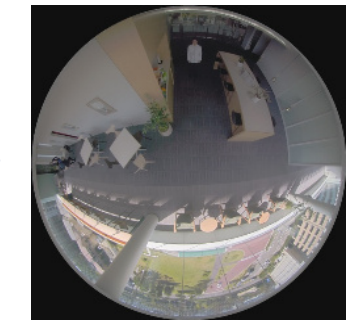

#### <span id="page-41-1"></span>7.7.5 Passen Sie das [Schwarzabhebung] an

Passen Sie das [Schwarzabhebung] an, um den Schwarzwert des Bildes anzupassen.

➣ Setup-Panel für die Live-Bildseite>[Detaileinstellungen]>[Kamera-Detaileinstellungen]> [Bild] oder [Bild/Audio] im erweiterten Menü auf der linken Seite>[Bildeinst.] auf der Registerkarte [Bildqualität]>Klicken Sie auf [Setup], um den Einstellungsbildschirm für die Anpassung der Bildqualität anzuzeigen.

- (1) Passen Sie das [Schwarzabhebung] des [Detaileinstellungen] an.
	- ・ Das Bewegen in die [+]-Richtung hellt das Bild auf.
	- ・ Das Bewegen in die [-]-Richtung verdunkelt das Bild.

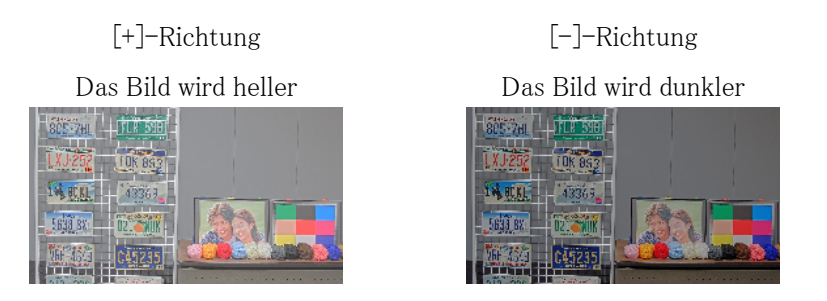

# <span id="page-42-0"></span>7.8 Stellen Sie den Kontrast des Objekts ein

#### <span id="page-42-1"></span>7.8.1 Stellen Sie den Kontrast ein

Indem Sie das [Kontrastebene] anpassen und den Kontrast der Bilder erhöhen, können Sie die Sichtbarkeit des Objekts mit weniger Kontrast verbessern.

- ➣ Setup-Panel für die Live-Bildseite>[Detaileinstellungen]>[Kamera-Detaileinstellungen]> [Bild] oder [Bild/Audio] im erweiterten Menü auf der linken Seite>[Bildeinst.] auf der Registerkarte [Bildqualität]>Klicken Sie auf [Setup], um den Einstellungsbildschirm für die Anpassung der Bildqualität anzuzeigen.
- (1) Stellen Sie die [Detaileinstellungen] [Kontrastebene]-Pegel auf [+] ein

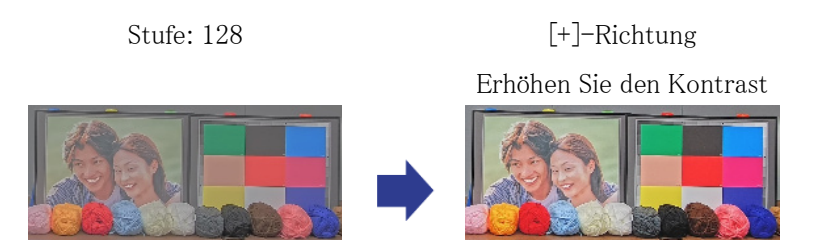

### <span id="page-43-0"></span>7.9 Flimmern reduzieren

Flackern wird automatisch korrigiert, indem [Lichtregelung] verwendet wird.

- ➣ Setup-Panel für die Live-Bildseite>Durch Klicken auf die Registerkarte [Bildqualität] können Sie die Bildqualität einstellen.
- (1) Wählen Sie [Flickless (50 Hz)] oder [Flickless (60 Hz)] für [Lichtregelung]. ・ Verwenden Sie je nach Region 50 Hz/60 Hz.

### <span id="page-43-1"></span>7.10 Reduzieren Sie die Unschärfe eines Objekts (helle Szene)

#### <span id="page-43-2"></span>7.10.1 Intelligente Automatik einstellen (Bewegungsprioritätsstufe)

Durch die Verwendung von [Intelligente Autom.] identifiziert die Kamera Objekte mit Bewegung, wie z. B. Szenen (Hintergrundbeleuchtung, im Freien, Nachtszenen usw.) und Gesichter von Personen. Die Kamera passt automatisch Menge, Verstärkung, Verschlusszeit und Kontrast des vom Objektiv in die Kamera einfallenden Lichts an, um die Betrachtung sich bewegender Objekte zu erleichtern.

- ➣ Setup-Panel für die Live-Bildseite>[Detaileinstellungen]>[Kamera-Detaileinstellungen]> [Bild] oder [Bild/Audio] im erweiterten Menü auf der linken Seite>[Bildeinst.] auf der Registerkarte [Bildqualität]>Klicken Sie auf [Setup], um den Einstellungsbildschirm für die Anpassung der Bildqualität anzuzeigen.
- (1) Passen Sie [Gesichtspriorität Ebene (Helligkeit)] und [Bewegungspriorität Ebene (Verschluss)] an, wobei [Intelligente Autom.] auf [An] eingestellt ist.
	- ・ Durch die Anpassung in [+]-Richtung wird die Unschärfe des Objekts reduziert.

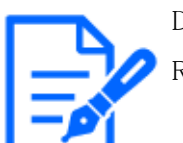

Das Erhöhen des Pegels in einer Umgebung mit geringer Beleuchtung erhöht das Rauschen.

Aus (Person unscharf)

Ein (weniger Unschärfe)

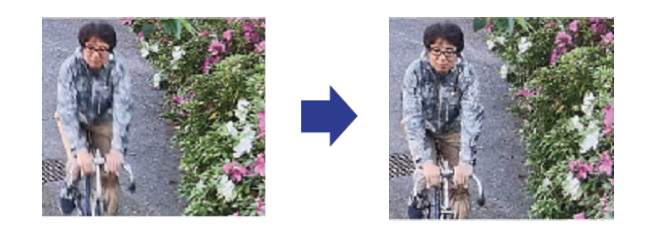

#### <span id="page-44-0"></span>7.10.2 Stellen Sie die maximale Belichtungszeit ein

Durch Verringern der maximalen Belichtungszeit werden Unschärfen reduziert.

- ➣ Setup-Panel für die Live-Bildseite>Durch Klicken auf die Registerkarte [Bildqualität] können Sie die Bildqualität einstellen.
- (1) Wählen Sie ein [Lichtregelung] [Max.Verschlusszeit], das kürzer als [1/30 (Standard)] ist.
	- Wenn [Max.Verschlusszeit] auf eine kürzere Zeit als [1/30 (Standard)] eingestellt ist, werden Unschärfen reduziert.

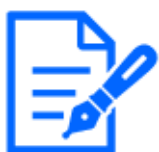

In Umgebungen mit geringer Beleuchtung wird das Objekt dunkel und das Rauschen nimmt zu, wenn die maximale Belichtungszeit verkürzt wird.

Maximaler Verschluss:

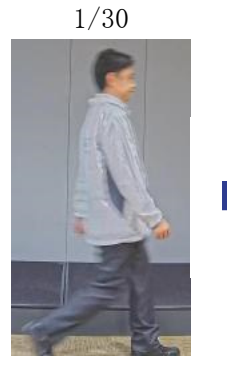

Maximaler Verschluss: 1/250

# <span id="page-45-0"></span>7.11 Reduzieren Sie die Unschärfe eines Objekts (dunkle Szene)

#### <span id="page-45-1"></span>7.11.1 Passen Sie die digitale Rauschunterdrückung an

Das Reduzieren der Effekte der Rauschunterdrückung durch Anpassen des [Digitale Rauschunterdrückung] reduziert Unschärfen.

- ➣ Setup-Panel für die Live-Bildseite>Durch Klicken auf die Registerkarte [Bildqualität] können Sie die Bildqualität einstellen.
- (1) Passen Sie den [Digitale Rauschunterdrückung] in der [-]-Richtung an.

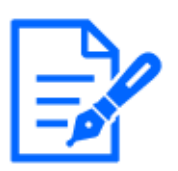

・Wenn der Effekt der Rauschunterdrückung verringert wird, nimmt das Rauschen zu.

・[Bildqualität] in der mehrteiligen Livebildseite>[Digitale Rauschunterdrückung] kann nicht eingestellt werden, wenn [Gemeinsam (Kamera 1-2)] in [Kameraauswahl] ausgewählt ist. Um [Digitale Rauschunterdrückung] zu konfigurieren, wählen Sie etwas anderes als [Gemeinsam (Kamera 1-2)] aus.

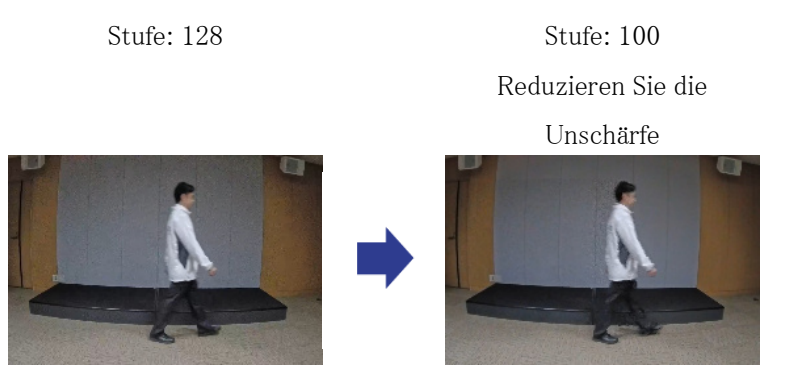

### <span id="page-45-2"></span>7.12 Schärfen Sie die Kontur des Objekts

#### <span id="page-45-3"></span>7.12.1 Passen Sie die Schärfestufe an

Passen Sie das [Schärfeebene] an, um die Umrisse der Bilder zu schärfen.

➣ Setup-Panel für die Live-Bildseite>Durch Klicken auf die Registerkarte [Bildqualität] können

Sie die Bildqualität einstellen.

(1) Stellen Sie [Schärfeebene] auf [+] ein

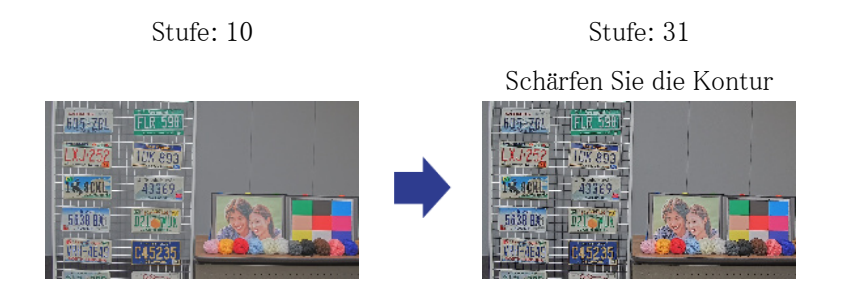

### <span id="page-46-0"></span>7.13 Passen Sie die Farbe an

#### <span id="page-46-1"></span>7.13.1 Passen Sie die Farbdichte an

Passen Sie das [Farbsignalverstärkung] an, um die Dunkelheit anzupassen.

- ➣ Setup-Panel für die Live-Bildseite>[Detaileinstellungen]>[Kamera-Detaileinstellungen]> [Bild] oder [Bild/Audio] im erweiterten Menü auf der linken Seite>[Bildeinst.] auf der Registerkarte [Bildqualität]>Klicken Sie auf [Setup], um den Einstellungsbildschirm für die Anpassung der Bildqualität anzuzeigen.
- (1) Passen Sie das [Farbsignalverstärkung] von [Grundeinstellung] an
	- ・ Die Bewegung in der [+]-Richtung erzeugt eine helle Farbe.
	- ・ Die Bewegung in die [-]-Richtung erzeugt eine ruhige Farbe.

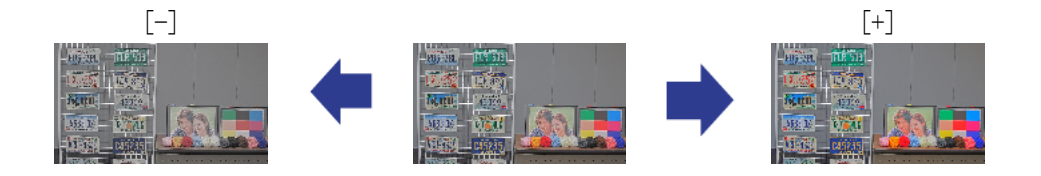

#### <span id="page-46-2"></span>7.13.2 Stellen Sie den Weißabgleich ein

Wenn die Farbe durch eine Natriumlampe beeinflusst wird, verwenden Sie [Weißabgleich], um die Farbe anzupassen.

➣ Setup-Panel für die Live-Bildseite>[Detaileinstellungen]>[Kamera-Detaileinstellungen]> [Bild] oder [Bild/Audio] im erweiterten Menü auf der linken Seite>[Bildeinst.] auf der

Registerkarte [Bildqualität]>Klicken Sie auf [Setup], um den Einstellungsbildschirm für die Anpassung der Bildqualität anzuzeigen.

- (1) Wählen Sie [ATW2] in [Weißabgleich]
	- ・ Die Kamera passt den Weißabgleich unter einer Natriumlampe automatisch an.

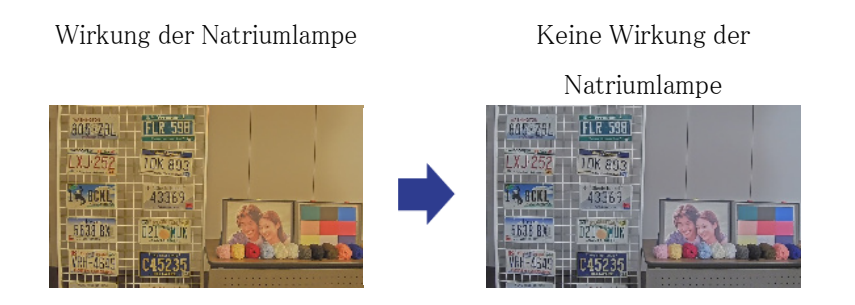

# <span id="page-47-0"></span>7.14 Objektrauschen reduzieren (helle Szene)

#### <span id="page-47-1"></span>7.14.1 Passen Sie die Schärfestufe an

Das Anpassen des [Schärfeebene], um die Bilder weicher zu machen, reduziert das Rauschen um das Objekt herum.

- ➣ Setup-Panel für die Live-Bildseite>Durch Klicken auf die Registerkarte [Bildqualität] können Sie die Bildqualität einstellen.
- (1) Passen Sie den [Schärfeebene] in der [-]-Richtung an.

Stufe: 31 Level 5

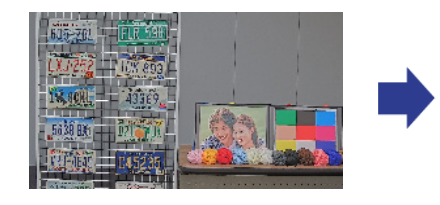

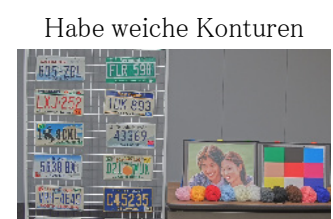

# <span id="page-48-0"></span>7.15 Objektrauschen reduzieren (dunkle Szene)

#### <span id="page-48-1"></span>7.15.1 Passen Sie die digitale Rauschunterdrückung an

Durch Anpassen des [Digitale Rauschunterdrückung] und Erhöhen der Effekte der Rauschunterdrückung wird Rauschen reduziert.

- ➣ Setup-Panel für die Live-Bildseite>Durch Klicken auf die Registerkarte [Bildqualität] können Sie die Bildqualität einstellen.
- (1) Stellen Sie [Digitale Rauschunterdrückung] auf [+] ein

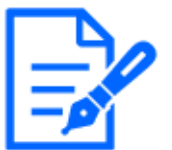

Durch Erhöhen des Effekts der Rauschunterdrückung werden Unschärfen verstärkt.

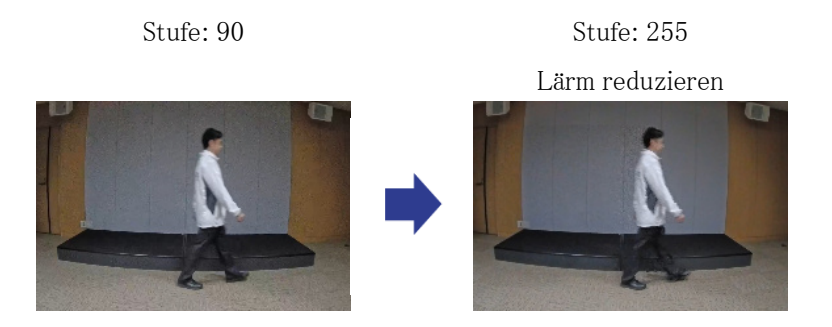

<span id="page-48-2"></span>7.16 Stellen Sie den Fokus ein, wenn Sie zwischen dem Farbmodus und Schwarz umschalten&weißer Modus.

### <span id="page-48-3"></span>7.16.1 Fokuseinstellungsmethode beim Umschalten zwischen Farbmodus und Schwarz&weißer Modus

Wenn Punkte wie Straßenlaternen oder flache Objekte bei schwacher Beleuchtung reflektiert werden, stimmt der Fokus möglicherweise nicht überein, wenn zwischen Schwarz und Weiß umgeschaltet wird. Passen Sie in diesem Fall den Fokus wie unten gezeigt an.

➣ Konfigurationsfenster für Live-Bildseiten>[Detaileinstellungen]>[Kamera-

Detaileinstellungen] [Seite Erweiterte Einstellungen]>[Bild/Audio] der erweiterten Menüs auf der linken Seite>[Zoom/Fokus-Einstellung] in den [Bildqualität]-Registerkarten>Zu Erweiterte Einstellungen>>Klicken Sie auf [Zoom/Fokus-Anpassung], um den Zoom-/ Fokus-Einstellungsbildschirm zu öffnen.

- 1. Ändern Sie [Fokussierung auf Tag&Nachtschaltung] auf [Preset].
- 2. [Manuelle Fokus-Einstellung] oder [Autofokus] im Farbmodus ausführen.
	- ・ Die Fokusposition wird bei Tagesaufnahmen im Farbmodus gespeichert.
- 3. Führen Sie [Manuelle Fokus-Einstellung] oder [Autofokus] in Schwarz aus&weißer Modus.
	- Die Fokusposition wird bei Nachtaufnahmen in Schwarzweiß gespeichert.
	- ➣ Konfigurationsfenster für Live-Bildseiten>[Detaileinstellungen]>[Kamera-Detaileinstellungen] [Seite Erweiterte Einstellungen]>[Bild/Audio] der erweiterten Menüs auf der linken Seite>[Bildeinst.] in den [Bildqualität]-Registerkarten>Zu Erweiterte Einstellungen>>Klicken Sie auf [Bildqualitätsanpassung], um den Einstellungsbildschirm für die Bildqualitätsanpassung anzuzeigen.
- 4. Stellen Sie [Tag&Night(IR)] je nach Anwendung auf [Auto 1(Infrarotlicht Aus)], [Auto 2(Infrarotlicht An)] oder [Auto3(SCC)].

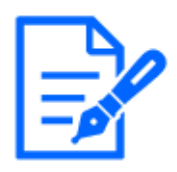

Schwarz sein&Weißmodus während des Tages, stellen Sie [Day&Night(IR)] auf [An(Infrarotlicht An)], um Schwarz zu erzwingen&weißer Modus.

#### Zoom-/Fokuseinstellung Anpassung der Bildqualität

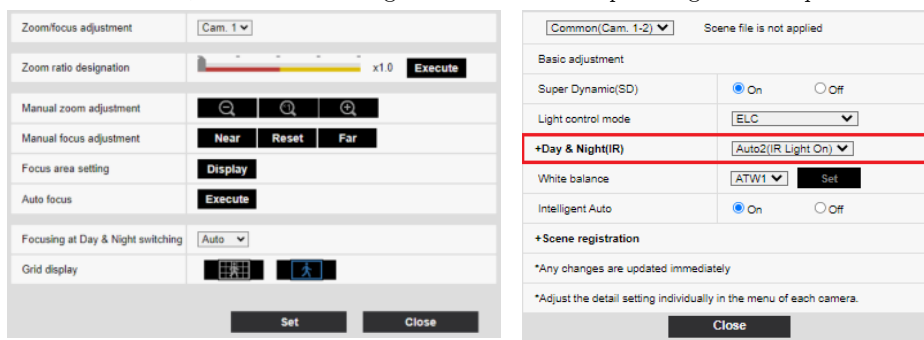

# <span id="page-49-0"></span>7.17 Fehlerbehebung

Überprüfen Sie die Probleme in dieser Tabelle, bevor Sie eine Reparatur anfordern.

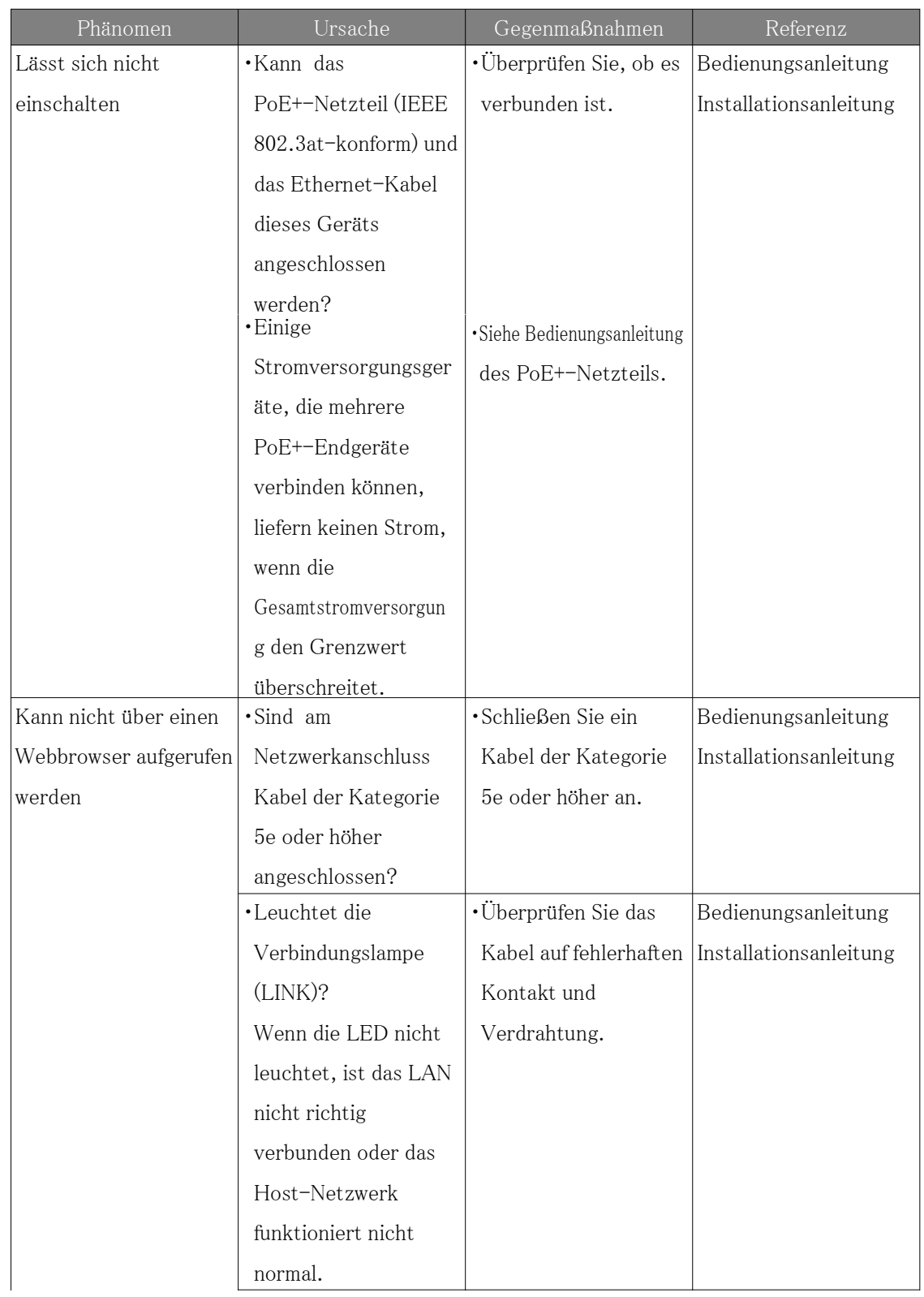

Wenden Sie sich an den Händler, bei dem Sie das Produkt gekauft haben, wenn Sie eines dieser Probleme nicht beheben oder andere als die in dieser Tabelle aufgeführten Probleme haben.

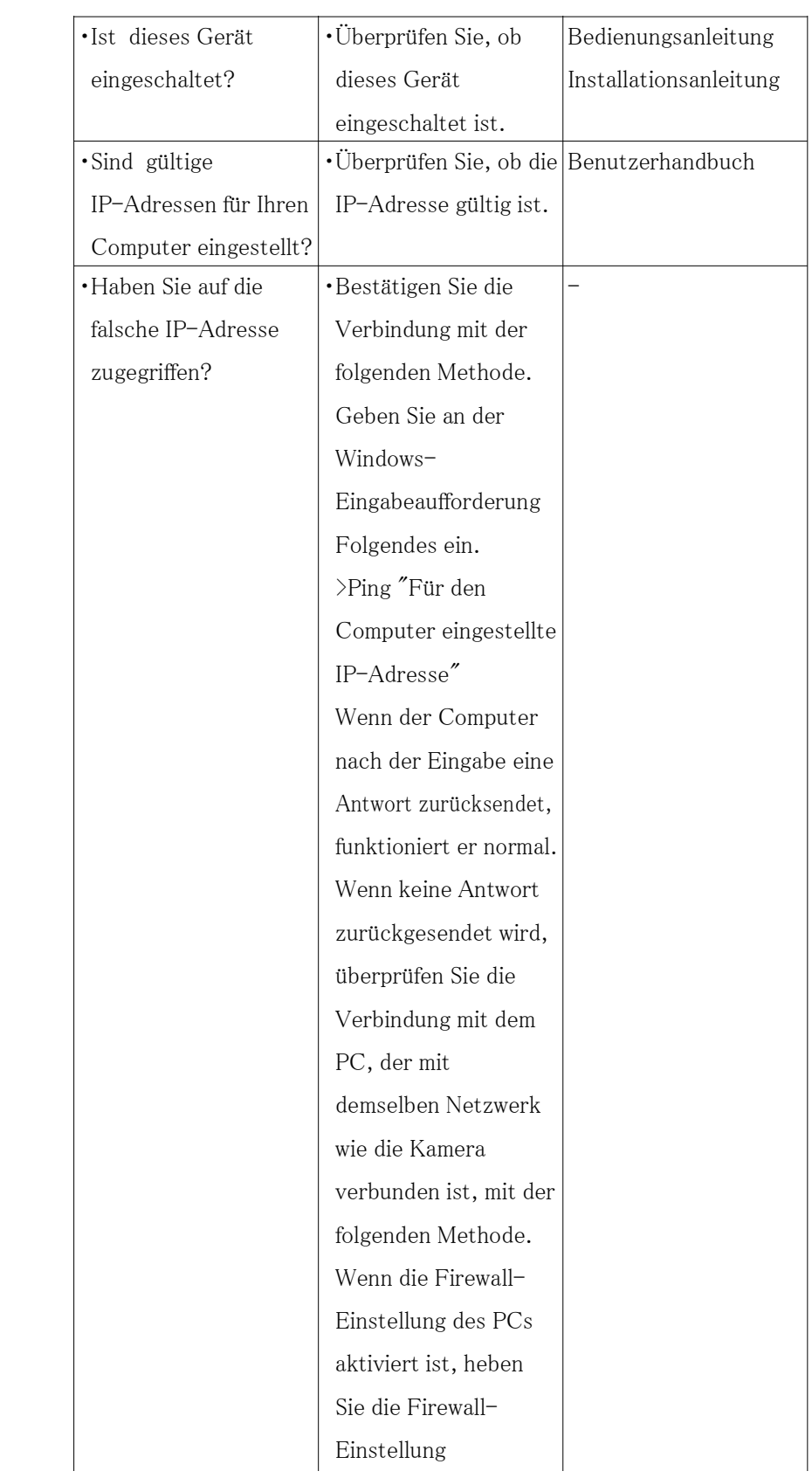

vorübergehend auf, bevor Sie die Kamera einstellen. ・Starten Sie die IP Easy Configuration Software, überprüfen Sie die IP-Adresse der Kamera und greifen Sie auf die IP-Adresse zu. ・Wenn die Netzwerkeinstellunge n (IP-Adresse, Subnetzmaske und Standard-Gateway) nicht korrekt sind, starten Sie die Kamera neu und ändern Sie die Netzwerkeinstellunge n mithilfe der IP-Einstellungssoftware innerhalb von 20 Minuten.

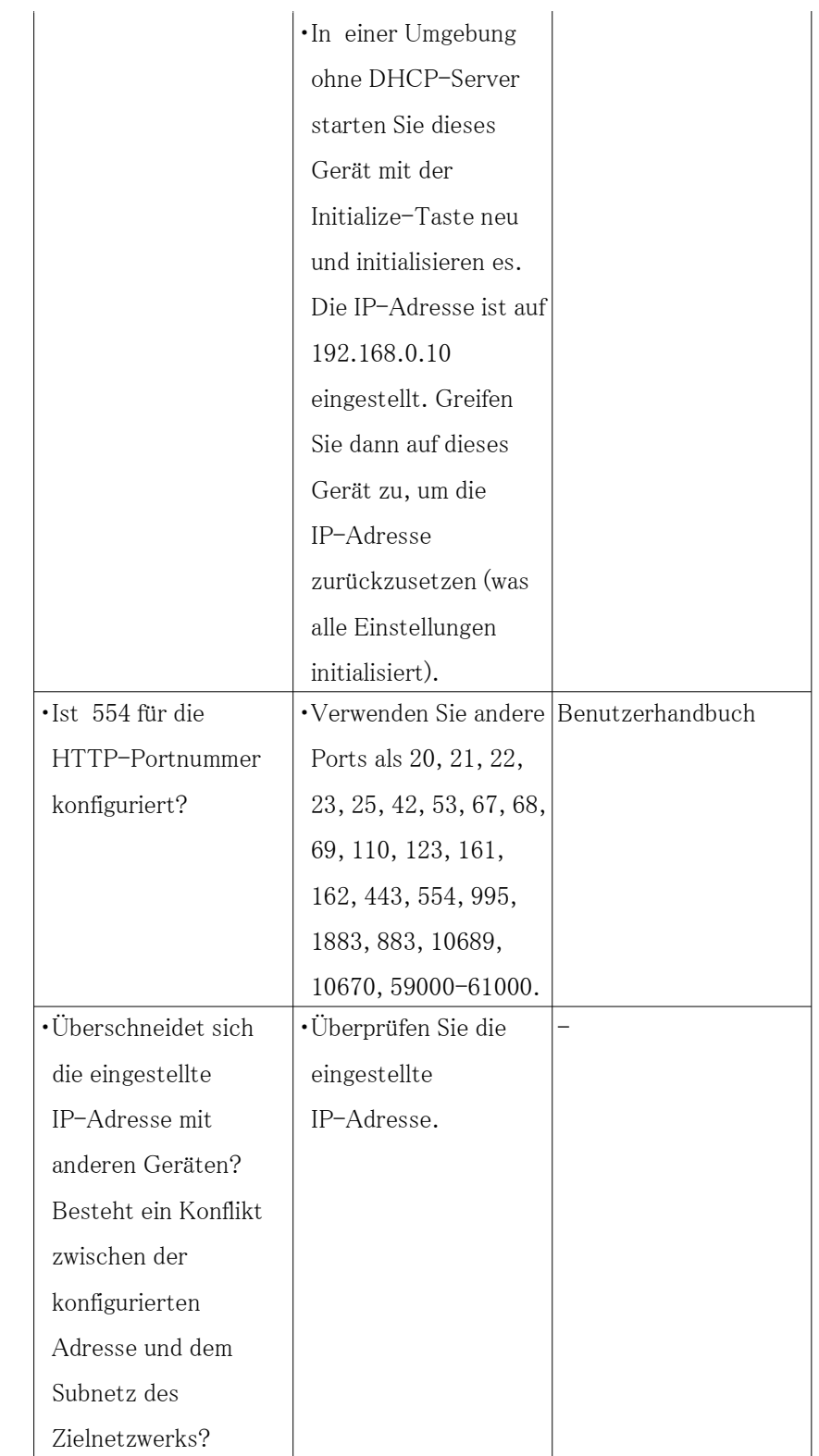

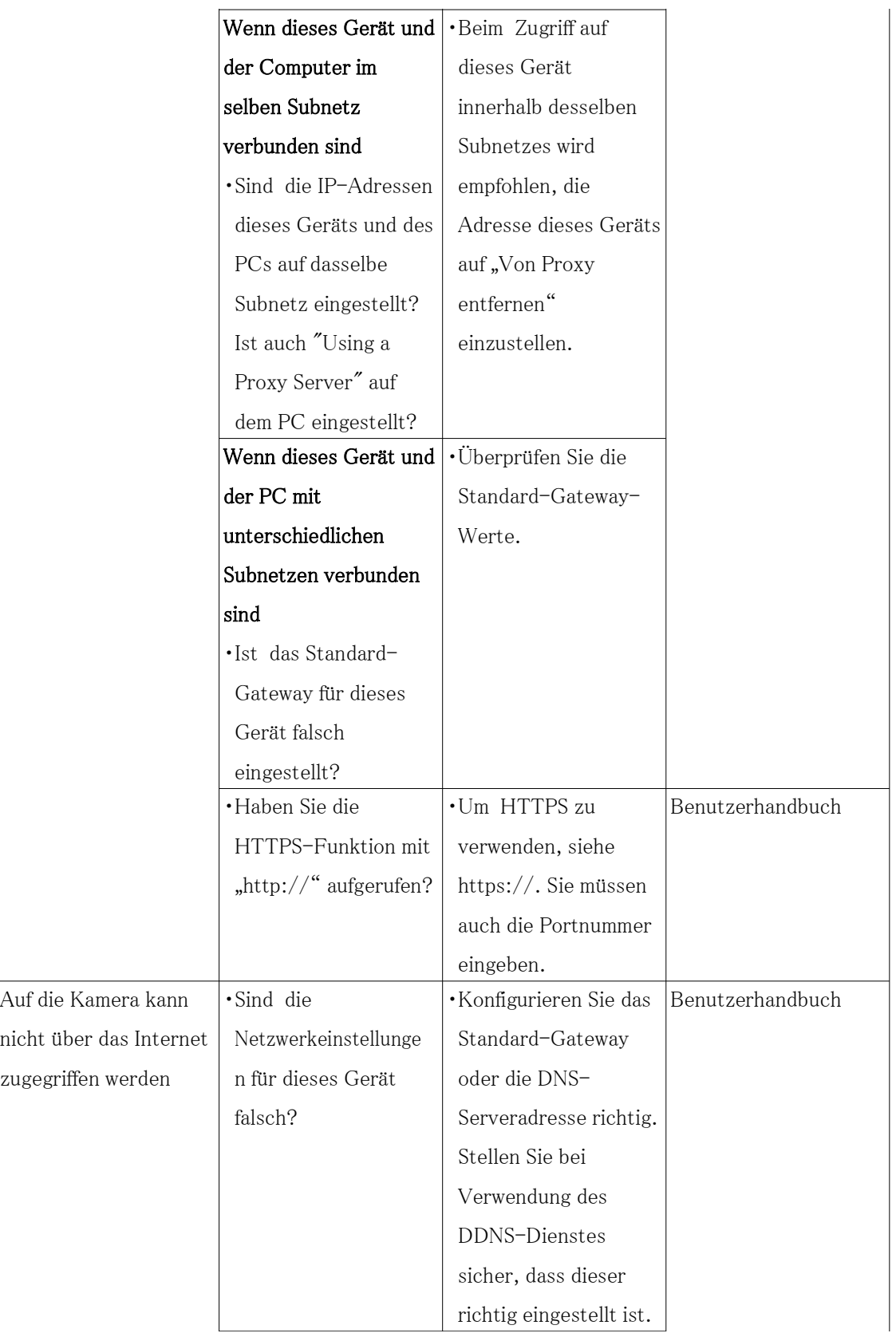

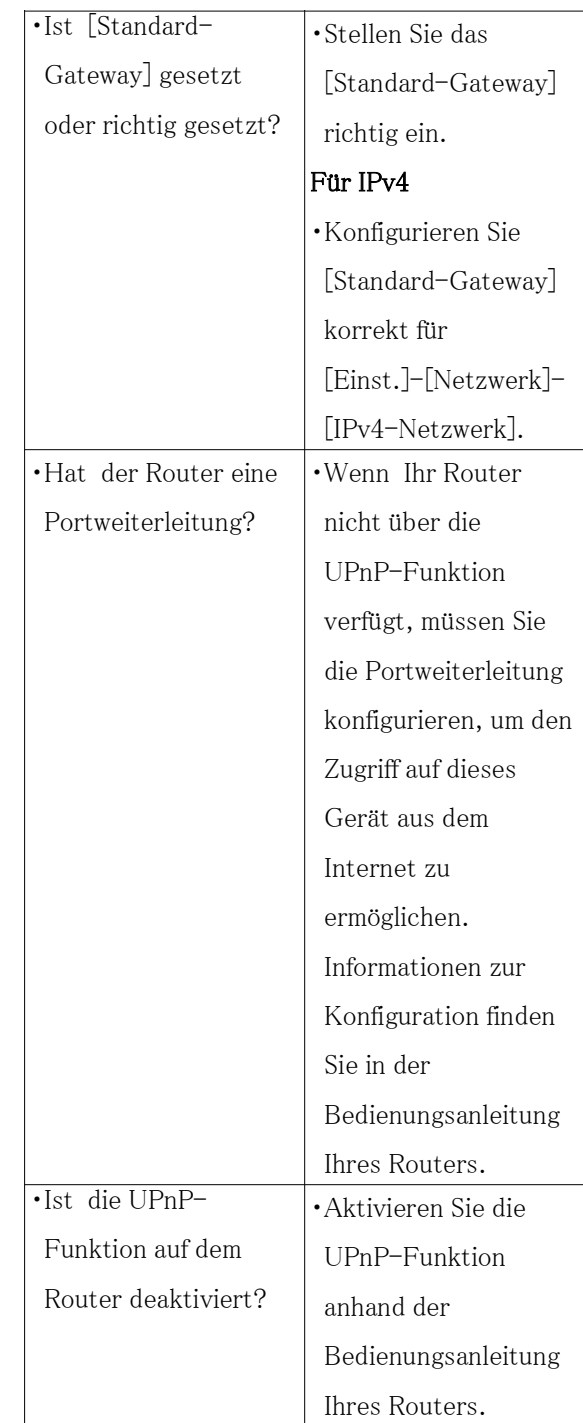

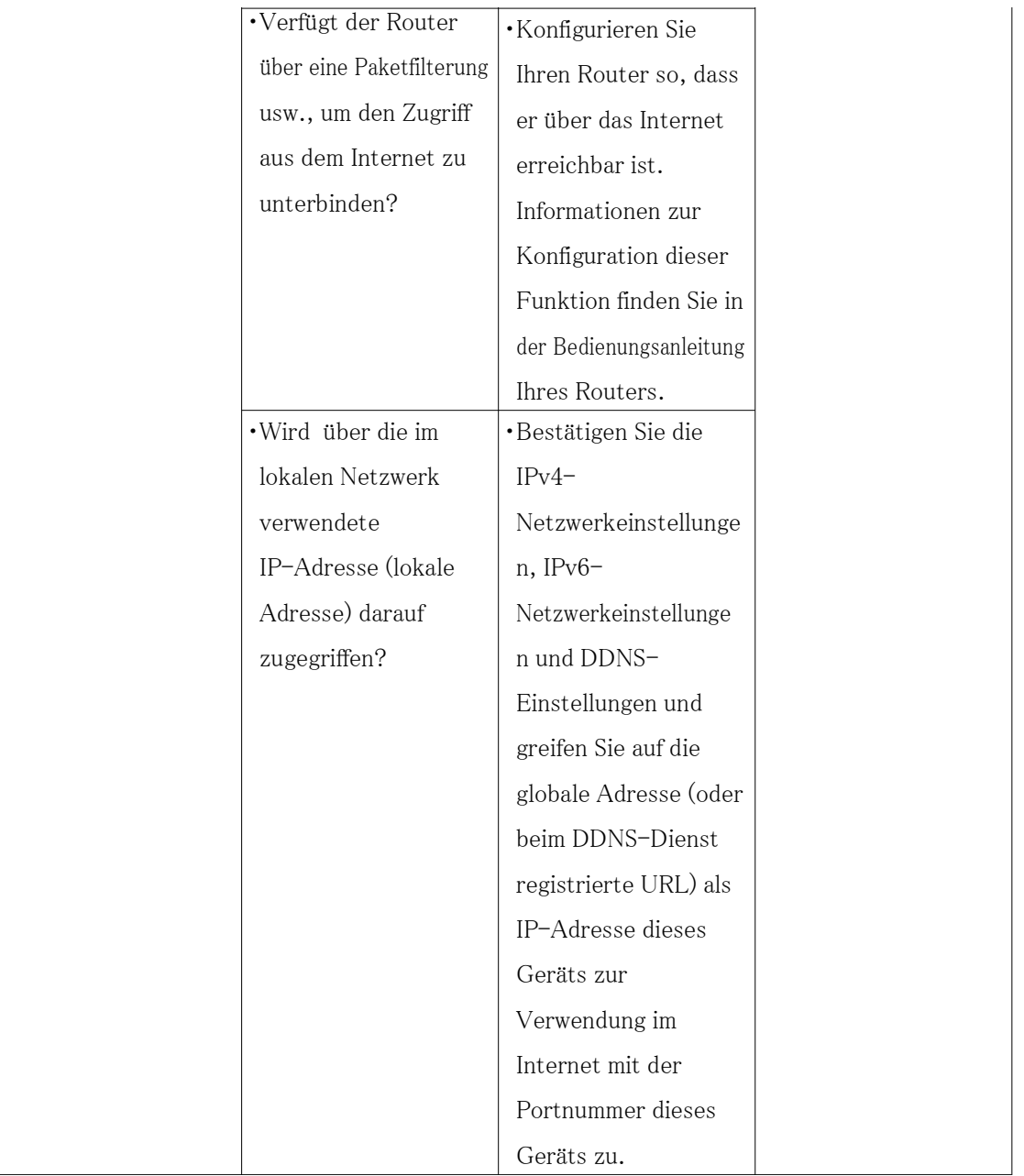

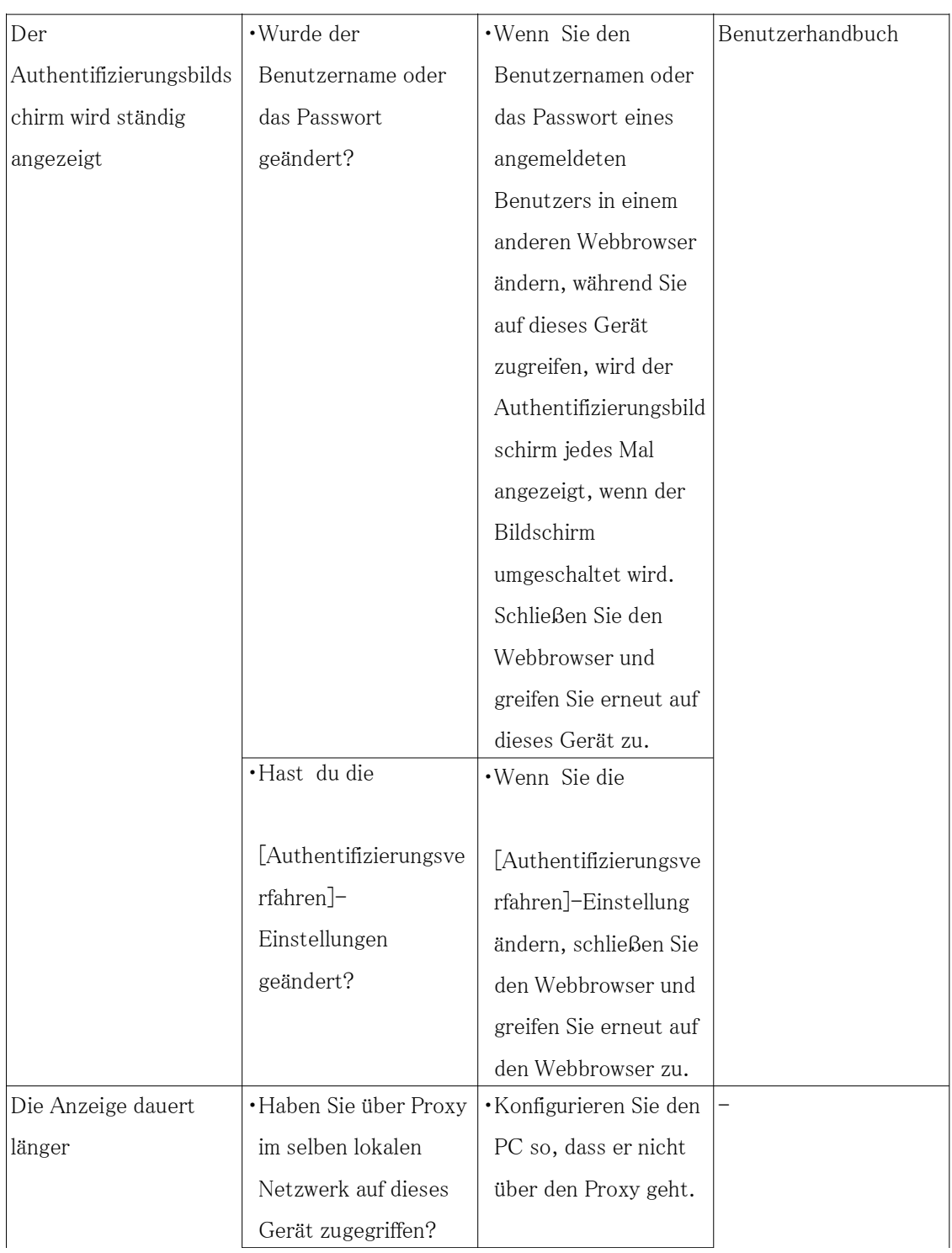

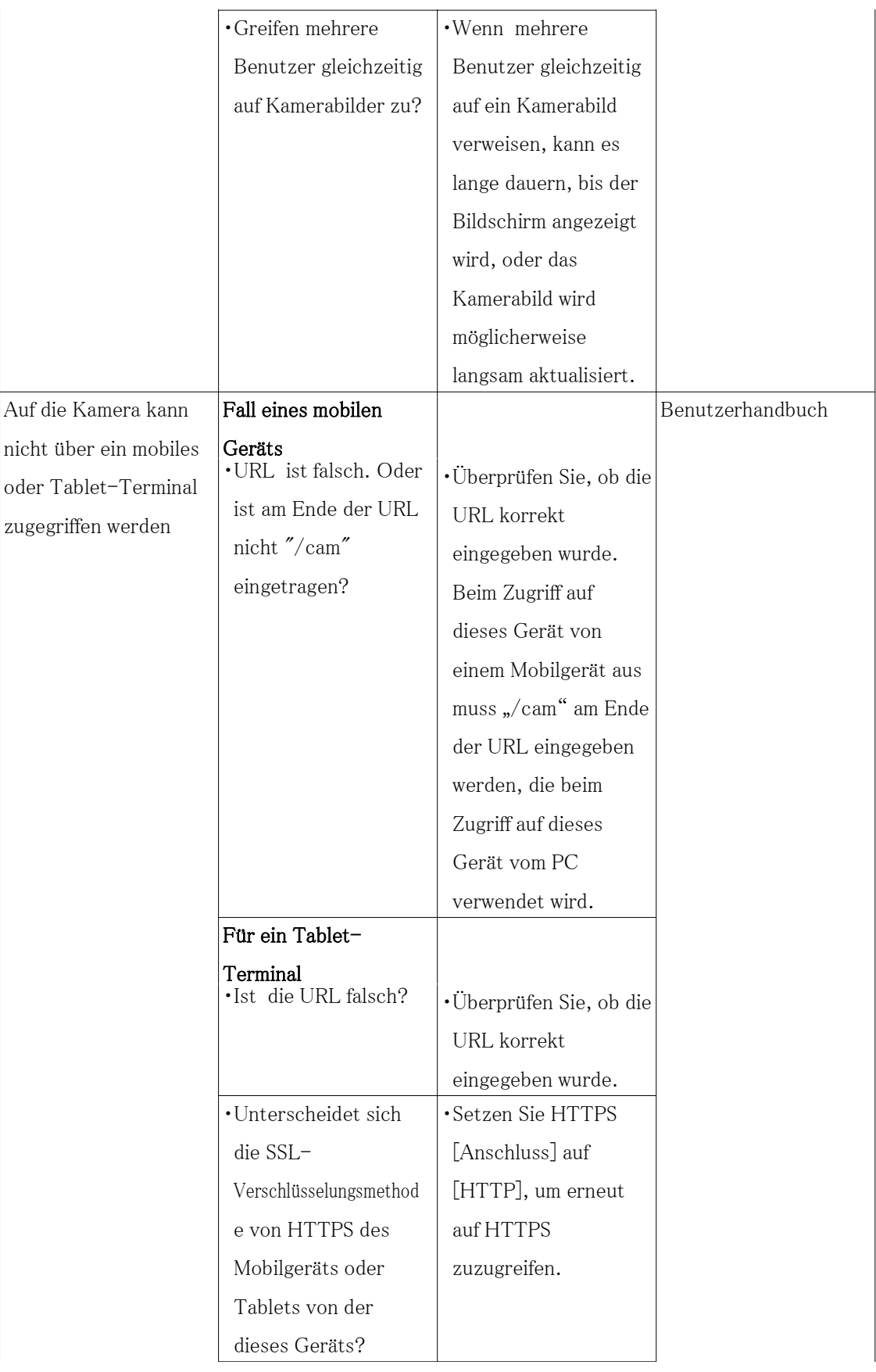

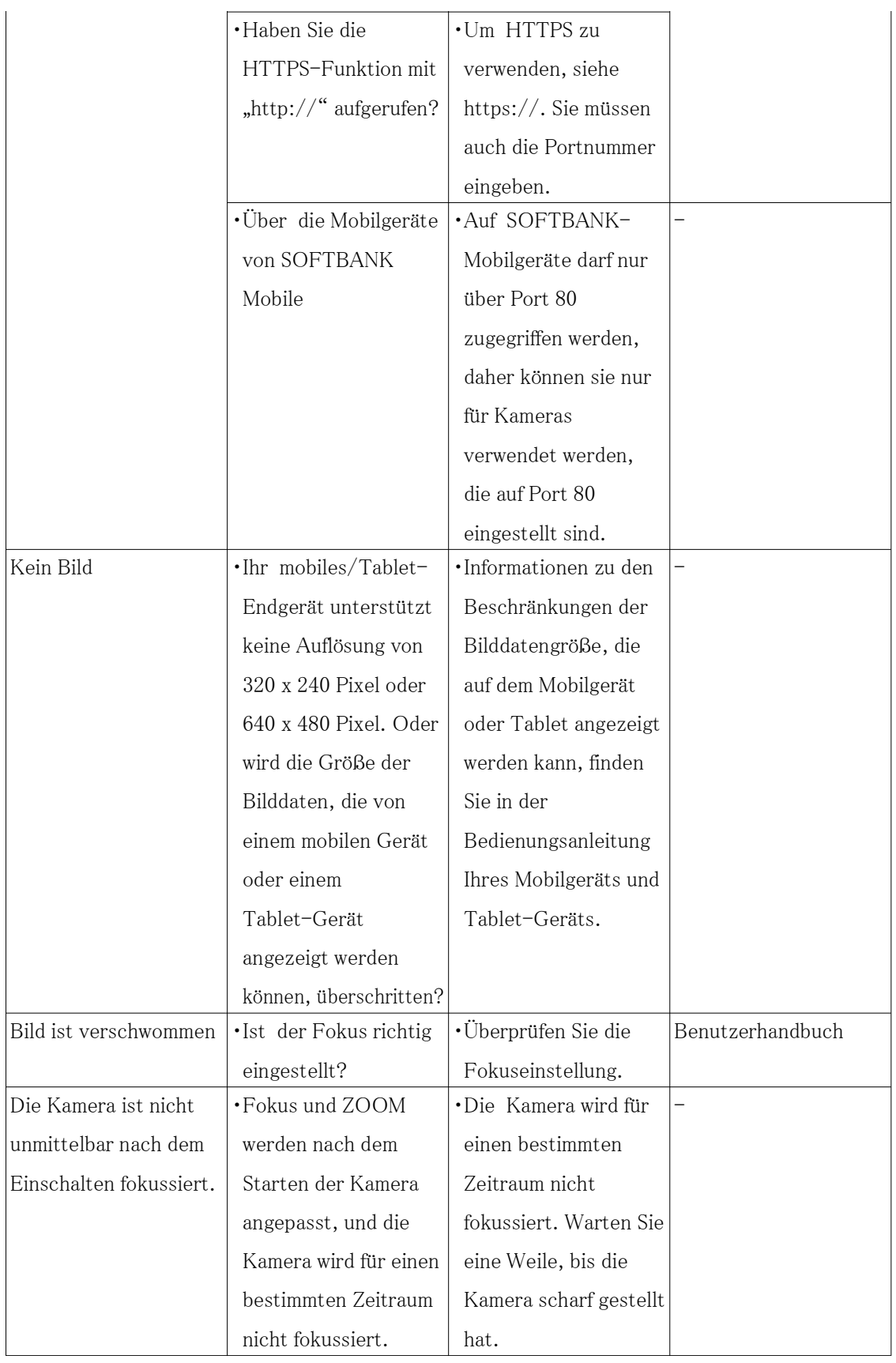

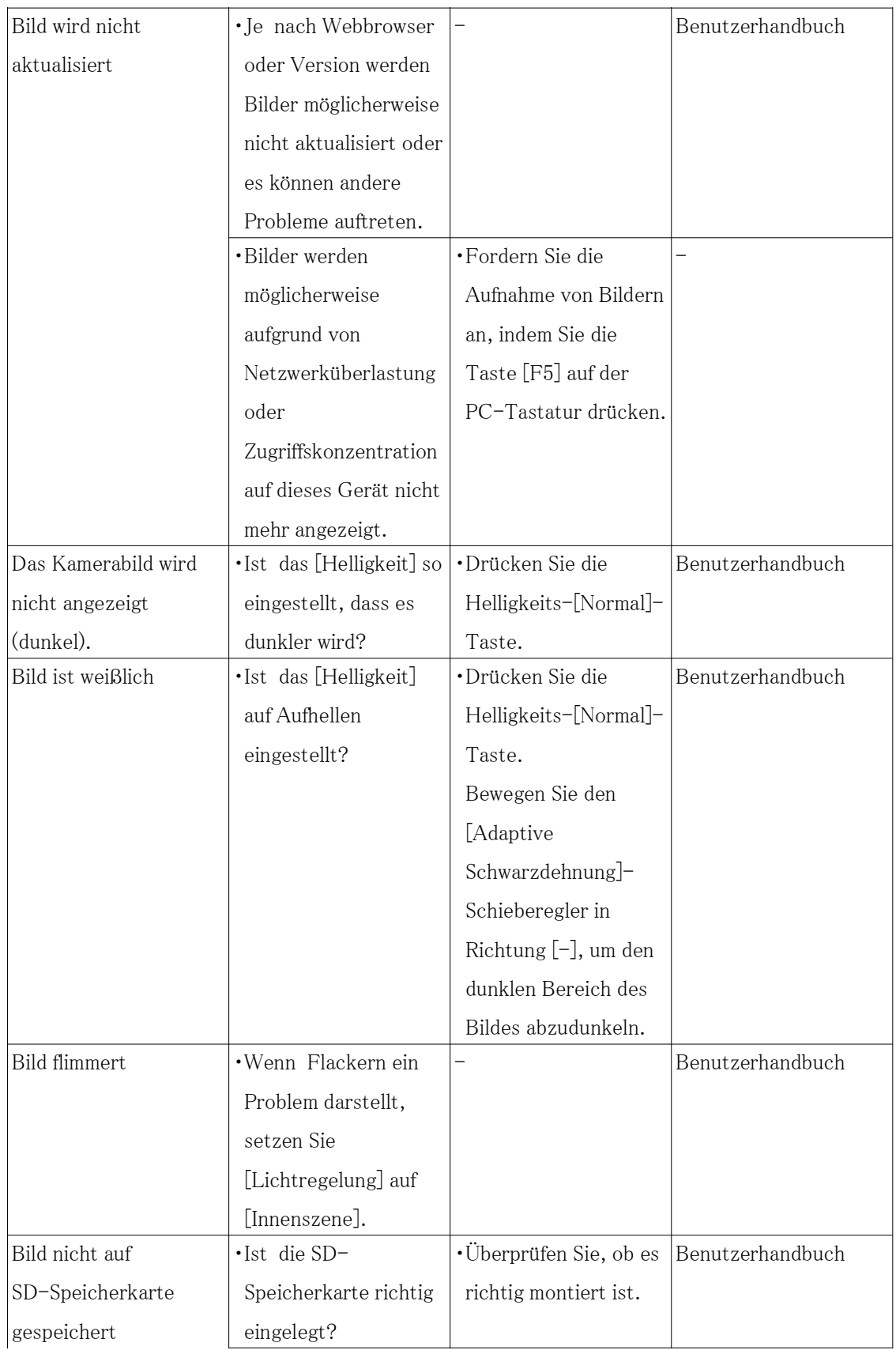

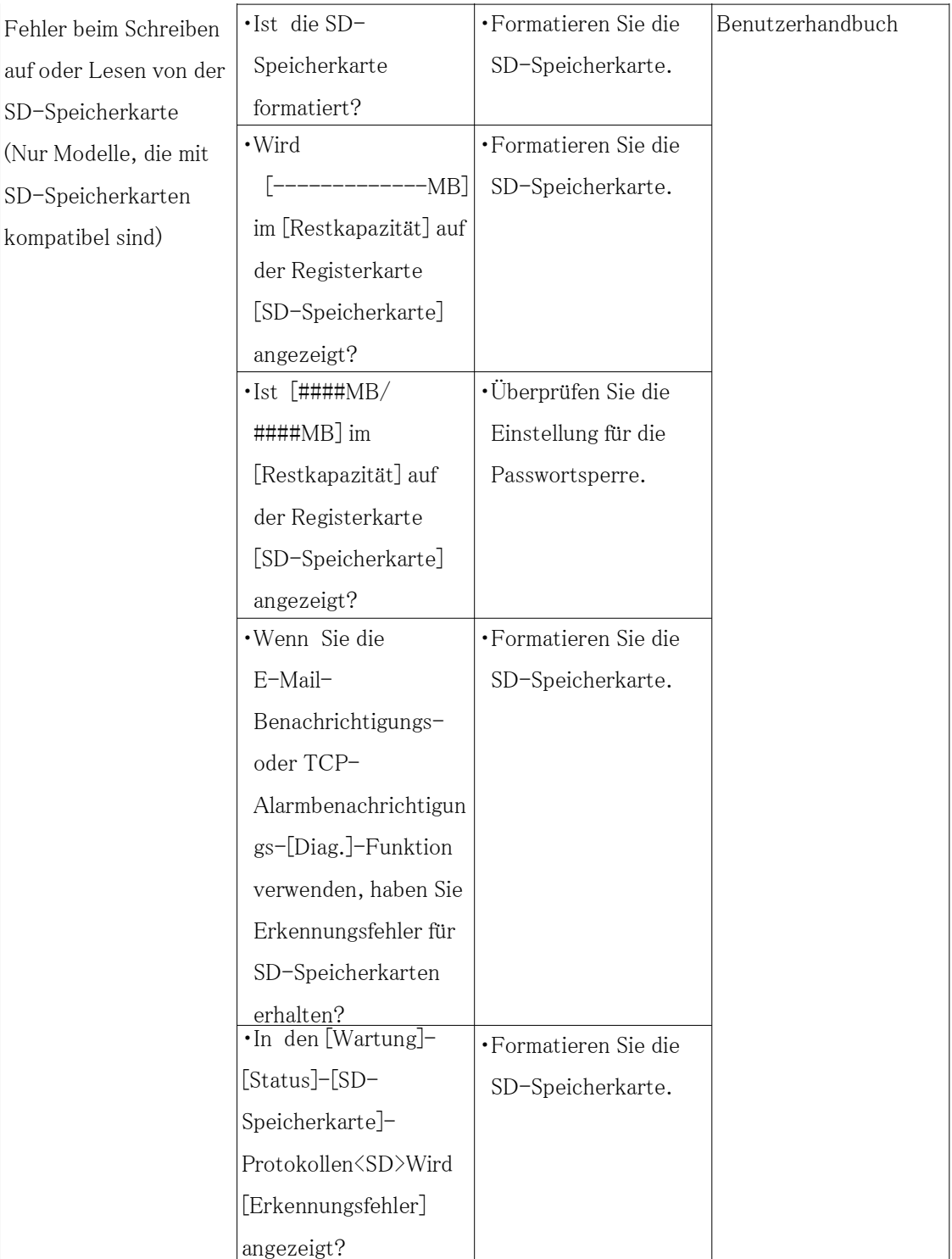

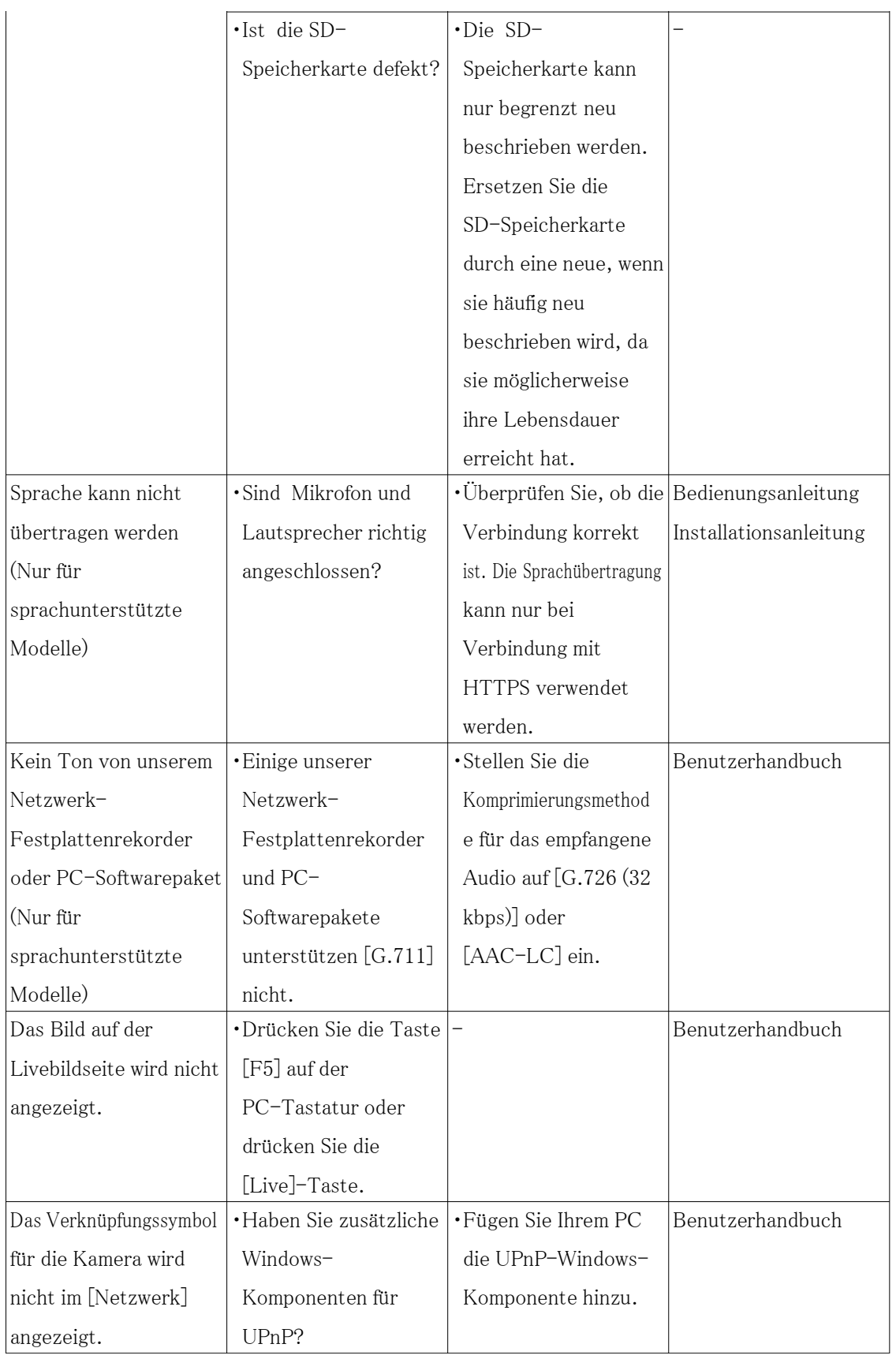

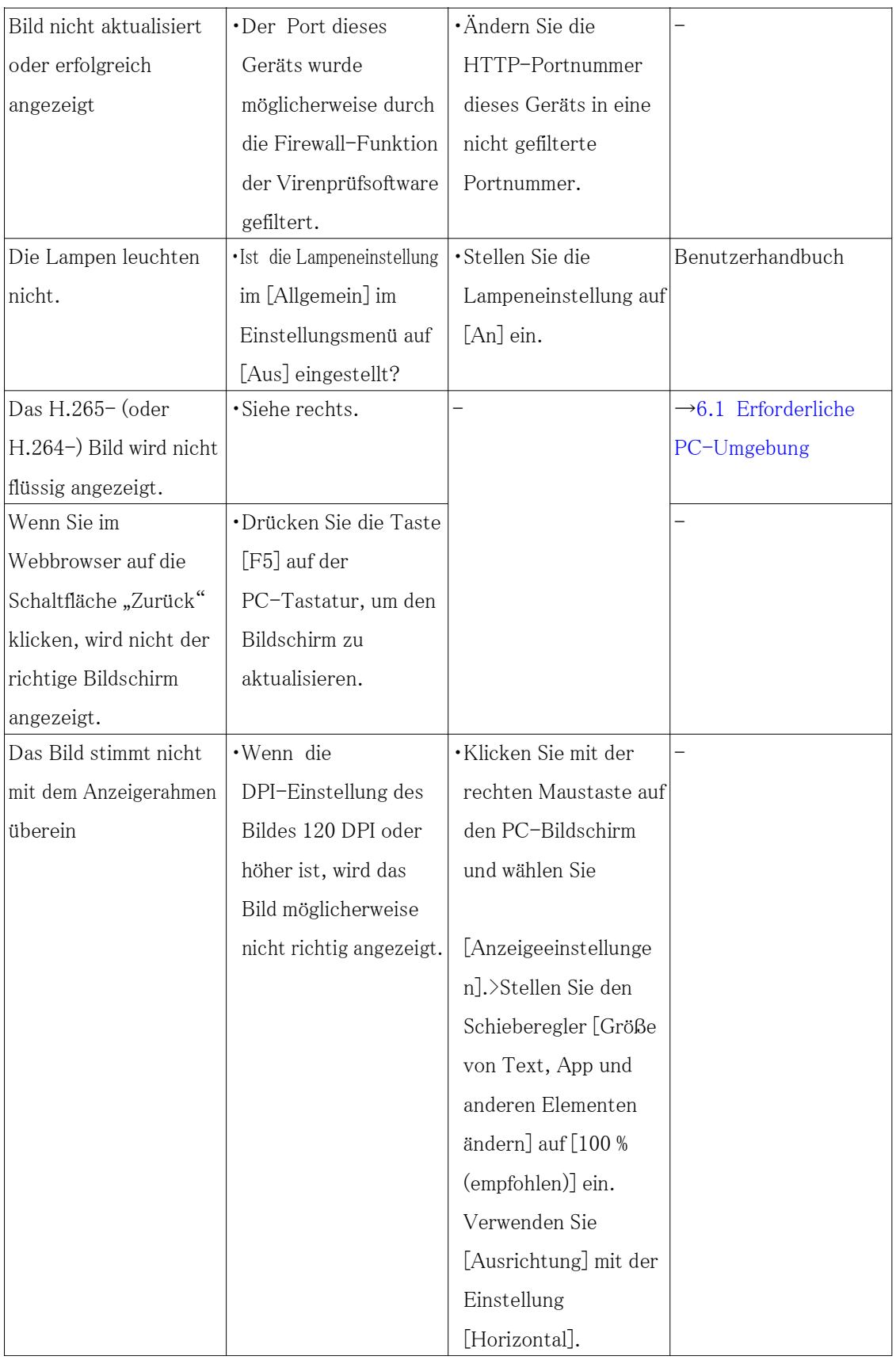

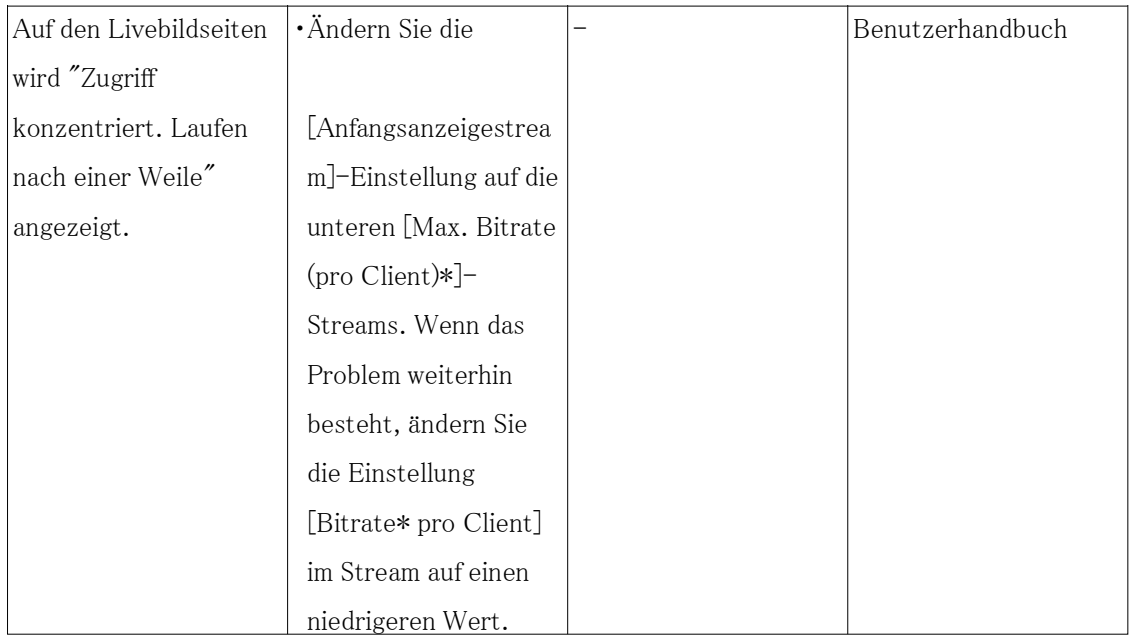

### <span id="page-64-0"></span>7.18 Vorsichtsmaßnahmen für die Verwendung

・ Dome-Abdeckung keinen starken Stößen aussetzen.

Andernfalls kann es zu Beschädigungen oder zum Eintauchen kommen.

・ Berühren Sie das Objektiv und die Dome-Abdeckung nicht direkt mit bloßen Händen.

Eine verschmutzte Kuppelabdeckung oder ein verschmutztes Objektiv führt zu einer Verschlechterung der Bildqualität.

#### ・ Auswirkungen auf Bilder und Bildqualität

Unter den folgenden Bedingungen kann sich die Bildqualität verschlechtern oder Bilder können schwer zu erkennen sein.

- Wenn sich aufgrund von Wind während des Regens Regentropfen auf der Kuppelabdeckung befinden.
- Wenn aufgrund von Wind bei Schneefall Schnee auf der Kuppelabdeckung liegt. (variiert je nach Menge und Qualität des Schneefalls).
- Wenn die Dome-Abdeckung durch Staub in der Luft oder Fahrzeugabgase verschmutzt ist.
- ・ Achten Sie darauf, dieses Produkt zu entfernen, wenn es nicht mehr verwendet wird.
- ・ Dieses Produkt hat keinen Netzschalter.

Trennen Sie beim Ausschalten die Stromversorgung vom PoE+-Gerät.

・ Über die Batterie

In der Kamera ist eine Batterie installiert. Setzen Sie den Akku nicht übermäßiger Hitze durch

Sonnenlicht oder Feuer aus.

#### ・ AVC-Patentportfolio-Lizenz

DIESES PRODUKT IST UNTER DER AVCPATENT-PORTFOLIO-LIZENZ FÜR DEN PERSÖNLICHEN GEBRAUCH DURCH EINEN VERBRAUCHER ODER ANDERE ZWECKE LIZENZIERT, BEI DENEN ES KEINE VERGÜTUNG ERHALTEN KANN, (i) VIDEOS ZU KODIEREN, DIE DEM AVC-STANDARD NICHT ENTSPRECHEN ("AVCVIDEO") UND/ODER (ii) AVC-VIDEOS ZU DEKODIEREN, DIE KODIERT WURDEN DURCH EINEN VERBRAUCHER, DER EINE PERSÖNLICHE AKTIVITÄT AUSGEFÜHRT UND/ODER VON EINEM VIDEOANBIETER ERHALTEN WURDE, DER ZUR BEREITSTELLUNG VON AVC-VIDEO LIZENZIERT WURDE. FÜR EINE ANDERE VERWENDUNG WIRD KEINE LIZENZ GEWÄHRT ODER WIRD IMPLIZIERT. ZUSÄTZLICHE INFORMATIONEN SIND BEI MPEGLA, LLC ERHÄLTLICH

SIEHE HTTP://WWW.MPEGLA.COM

#### ・ Quelloffene Software

- Dieses Produkt enthält Open-Source-Software, die unter GPL (GNU General Public License), LGPL (GNULesser General Public License) usw. lizenziert ist.
- Kunden dürfen den Quellcode der Software unter der Lizenz von GPL und/oder LGPL vervielfältigen, verteilen und modifizieren.
- Für Einzelheiten zur Lizenzierung und zum Quellcode von Open-Source-Software klicken Sie auf "Klicken Sie hier, um OSS-Informationen zu erhalten" auf der "Support"-Seite des Setup-Menüs dieses Produkts und lesen Sie den angezeigten Inhalt.
- Bitte beachten Sie, dass wir auf Anfragen zum Inhalt des Quellcodes nicht antworten.

#### ・ Urheberrechte ©

Mit Ausnahme von Open-Source-Software, die unter GPL/LGPL usw. lizenziert ist, ist das Verteilen, Kopieren, Disassemblieren, Rückkompilieren und Zurückentwickeln der mit diesem Produkt gelieferten Software ausdrücklich untersagt. Darüber hinaus verstößt der Export von mit diesem Produkt gelieferter Software gegen Exportgesetze ist verboten.

#### ・ Für Warenzeichen und eingetragene Warenzeichen

- Microsoft, Windows, Windows Media, Microsoft Edge und ActiveX sind entweder eingetragene Warenzeichen oder Warenzeichen der Microsoft Corporation in den Vereinigten Staaten und/oder anderen Ländern.
- Intel und Intel Core sind Marken der Intel Corporation oder ihrer Tochtergesellschaften in den USA und/oder anderen Ländern.
- Adobe, Acrobat und Reader sind entweder eingetragene Warenzeichen oder Warenzeichen von Adobe in den USA und/oder anderen Ländern.
- Das microSDXC-Logo ist eine Marke von SD-3C, LLC.
- iPad und iPhone sind Warenzeichen von Apple Inc., eingetragen in den USA und anderen Ländern.
- Android und Google Chrome sind Warenzeichen von Google LLC.
- Firefox ist eine Marke der Mozilla Foundation in den USA und anderen Ländern.
- Das Wort "QR-Code" ist eine eingetragene Marke von DENSO WAVE INCORPORATED in Japan und anderen Ländern.
- Alle anderen hier genannten Marken sind Eigentum ihrer jeweiligen Inhaber.

#### ・ Über HEVC High Efficiency Video Codingpatents

Abgedeckt durch einen oder mehrere Ansprüche der unter patentlist.accessadvance.com aufgeführten HEVC-Patente.

### <span id="page-66-0"></span>7.19 Haftungsausschluss

 IN KEINEM FALL HAFTET i-PRO Co., Ltd. GEGENÜBER IRGENDEINER PARTEI ODER PERSON, AUSSER FÜR DEN AUSTAUSCH ODER ANGEMESSENE WARTUNG DES PRODUKTS, FÜR DIE FÄLLE, EINSCHLIESSLICH, ABER NICHT BESCHRÄNKT AUF DIE FOLGENDEN: Der Zweck dieses Produkts ist es, Bilder zu erhalten zur Überwachung bestimmter Bereiche. Dieses Produkt allein dient nicht dazu, Straftaten zu verhindern.

- (1) ALLE VERLUSTE ODER SCHÄDEN, EINSCHLIESSLICH, OHNE EINSCHRÄNKUNG, DIREKTE ODER INDIREKTE, SPEZIELLE, FOLGESCHÄDEN ODER BEISPIELHAFTE, DIE SICH AUS ODER IM ZUSAMMENHANG MIT DEM PRODUKT ERGEBEN
- (2) ALLE UNANNEHMLICHKEITEN, VERLUSTE ODER SCHÄDEN, DIE DURCH UNSACHGEMÄSSEN GEBRAUCH ODER FAHRLÄSSIGEN BETRIEB DES BENUTZERS VERURSACHT WERDEN;
- (3) ALLE FEHLFUNKTIONEN ODER STÖRUNGEN DURCH UNZULÄSSIGE DEMONTAGE, REPARATUR ODER MODIFIKATION DES PRODUKTS DURCH DEN BENUTZER, UNABHÄNGIG VON DER URSACHE DER STÖRUNG ODER STÖRUNG;
- (4) UNANNEHMLICHKEITEN ODER VERLUSTE, DIE ENTSTEHEN, WENN BILDER AUS IRGENDEINEM GRUND ODER URSACHE, EINSCHLIESSLICH AUSFÄLLEN ODER PROBLEMEN DES PRODUKTS, NICHT ANGEZEIGT WERDEN;
- (5) ALLE PROBLEME, FOLGENDEN UNANNEHMLICHKEITEN ODER VERLUSTE ODER SCHÄDEN, DIE SICH AUS DEM SYSTEM ERGEBEN, DAS DURCH DIE GERÄTE VON DRITTANBIETERN KOMBINIERT WIRD;
- (6) JEGLICHE ANSPRÜCHE ODER KLAGEN AUF SCHADENSERSATZ, DIE VON PERSONEN ODER ORGANISATIONEN ALS FOTOGRAFIERTES OBJEKT AUFGRUND

DER VERLETZUNG DER PRIVATSPHÄRE IN BEZUG AUF DAS BILD ODER DIE GESPEICHERTEN DATEN EINER ÜBERWACHUNGSKAMERA AUS IRGENDEINEM GRUND (EINSCHLIESSLICH DER VERWENDUNG, WENN DIE BENUTZERAUTHENTIFIZIERUNG AUF DEM AUTHENTIFIZIERUNGSEINSTELLUNGSBILDSCHIRM AUSGESCHALTET IST) ERHOBEN WERDEN ODER ÖFFENTLICH WERDEN FÜR JEDEN ZWECK VERWENDET;

(7) VERLUST VON REGISTRIERTEN DATEN AUFGRUND EINES FEHLERS (EINSCHLIESSLICH INITIALISIERUNG DES PRODUKTS AUFGRUND VERGESSENER AUTHENTIFIZIERUNGSINFORMATIONEN WIE BENUTZERNAME UND PASSWORT).

#### Haftungsbeschränkung

DIESE PUBLIKATION WIRD OHNE MÄNGELGEWÄHR BEREITGESTELLT, OHNE AUSDRÜCKLICHE ODER STILLSCHWEIGENDE GEWÄHRLEISTUNG, EINSCHLIESSLICH, ABER NICHT BESCHRÄNKT AUF DIE STILLSCHWEIGENDEN GEWÄHRLEISTUNGEN DER MARKTGÄNGIGKEIT, DER EIGNUNG FÜR EINEN BESTIMMTEN ZWECK ODER DER NICHTVERLETZUNG DER RECHTE DRITTER.

DIESE VERÖFFENTLICHUNG KÖNNTE TECHNISCHE UNGENAUIGKEITEN ODER TYPOGRAFISCHE FEHLER ENTHALTEN. ÄNDERUNGEN WERDEN JEDERZEIT ZU DEN HIERIN ENTHALTENEN INFORMATIONEN HINZUGEFÜGT, UM DIESE VERÖFFENTLICHUNG UND/ODER DIE ENTSPRECHENDEN PRODUKTE ZU VERBESSERN.

### <span id="page-67-0"></span>7.20 Netzwerksicherheit

Da Sie dieses Gerät in Verbindung mit einem Netzwerk verwenden werden, wird Ihre Aufmerksamkeit auf die folgenden Sicherheitshinweise gelenkt

Risiken.

- ① Durchsickern oder Diebstahl von Informationen durch dieses Gerät
- ② Verwendung dieses Geräts für illegale Operationen durch Personen mit böswilliger Absicht
- ③ Eingriff in oder Anhalten dieses Geräts durch Personen mit böswilliger Absicht

Es liegt in Ihrer Verantwortung, Vorsichtsmaßnahmen wie die unten beschriebenen zu treffen, um sich zu schützen

gegen die oben genannten Netzwerksicherheitsrisiken.

・ Verwenden Sie dieses Gerät in einem Netzwerk, das durch eine Firewall usw. gesichert ist.

・ Wenn dieses Gerät mit einem Netzwerk verbunden ist, das PCs enthält, vergewissern Sie sich, dass das System dies nicht ist

durch Computerviren oder andere böswillige Entitäten infiziert (unter Verwendung eines regelmäßig aktualisierten Antivirenprogramms).

Programm, Anti-Spyware-Programm usw.).

・ Um unbefugten Zugriff zu verhindern, verwenden Sie die Benutzerauthentifizierung, legen Sie Benutzernamen und Passwörter fest und

beschränken, welche Benutzer sich anmelden können.

・ Wenden Sie Maßnahmen wie Benutzerauthentifizierung an, um Ihr Netzwerk vor Lecks oder Diebstahl zu schützen

Informationen, einschließlich Bilddaten, Authentifizierungsinformationen (Benutzernamen und Passwörter),

Alarm-E-Mail-Informationen und DDNS-Serverinformationen.

・ Stellen Sie sicher, dass Sie den Browser schließen, nachdem der Administrator auf das Gerät zugegriffen hat.

・ Ändern Sie das Administratorkennwort regelmäßig. Speichern Sie außerdem die Benutzerauthentifizierung

Informationen (Benutzernamen und Passwörter) so zu verwahren, dass sie nicht in die Hände Dritter gelangen

Parteien.

・ Installieren Sie die Kamera nicht an Orten, an denen die Kamera oder die Kabel zerstört oder zerstört werden können

von Personen mit böswilliger Absicht beschädigt werden.